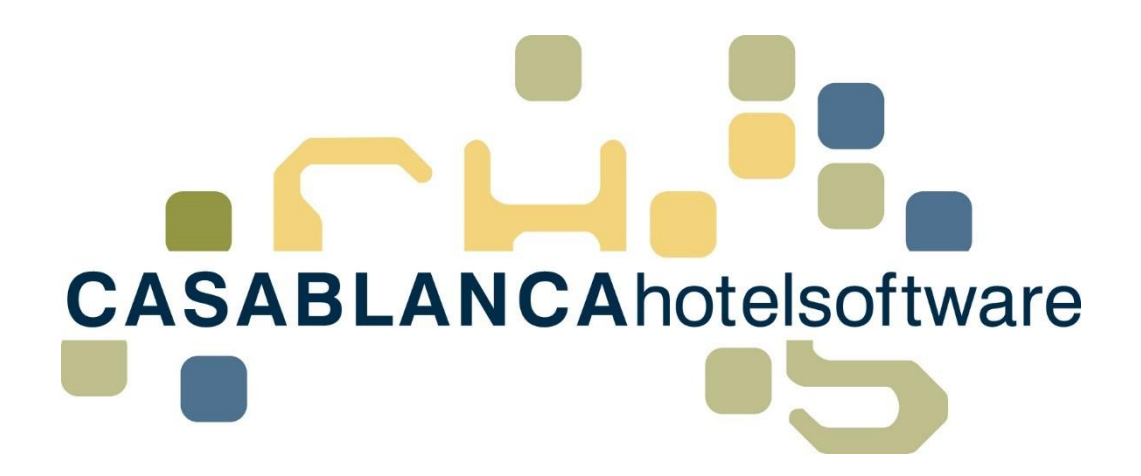

# BESCHREIBUNG **Umsatzliste**

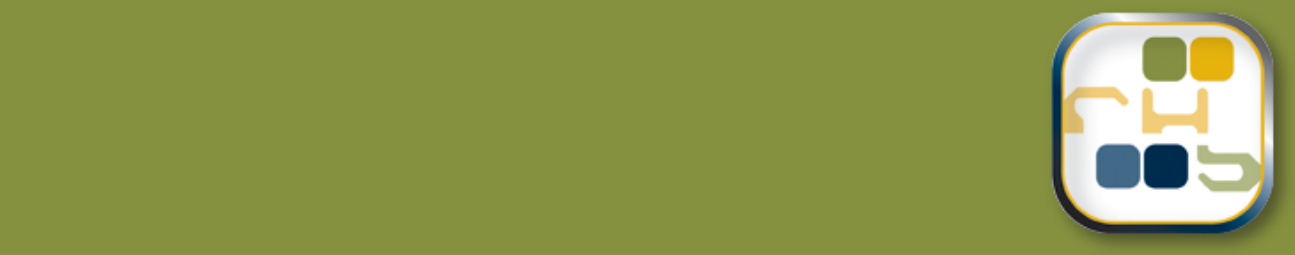

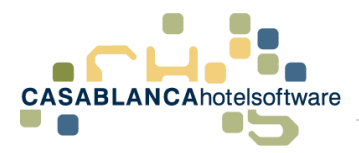

# **Casablanca Hotelsoftware Umsatzliste**

(Letzte Aktualisierung: 30.07.2019)

## 1 Inhaltsverzeichnis

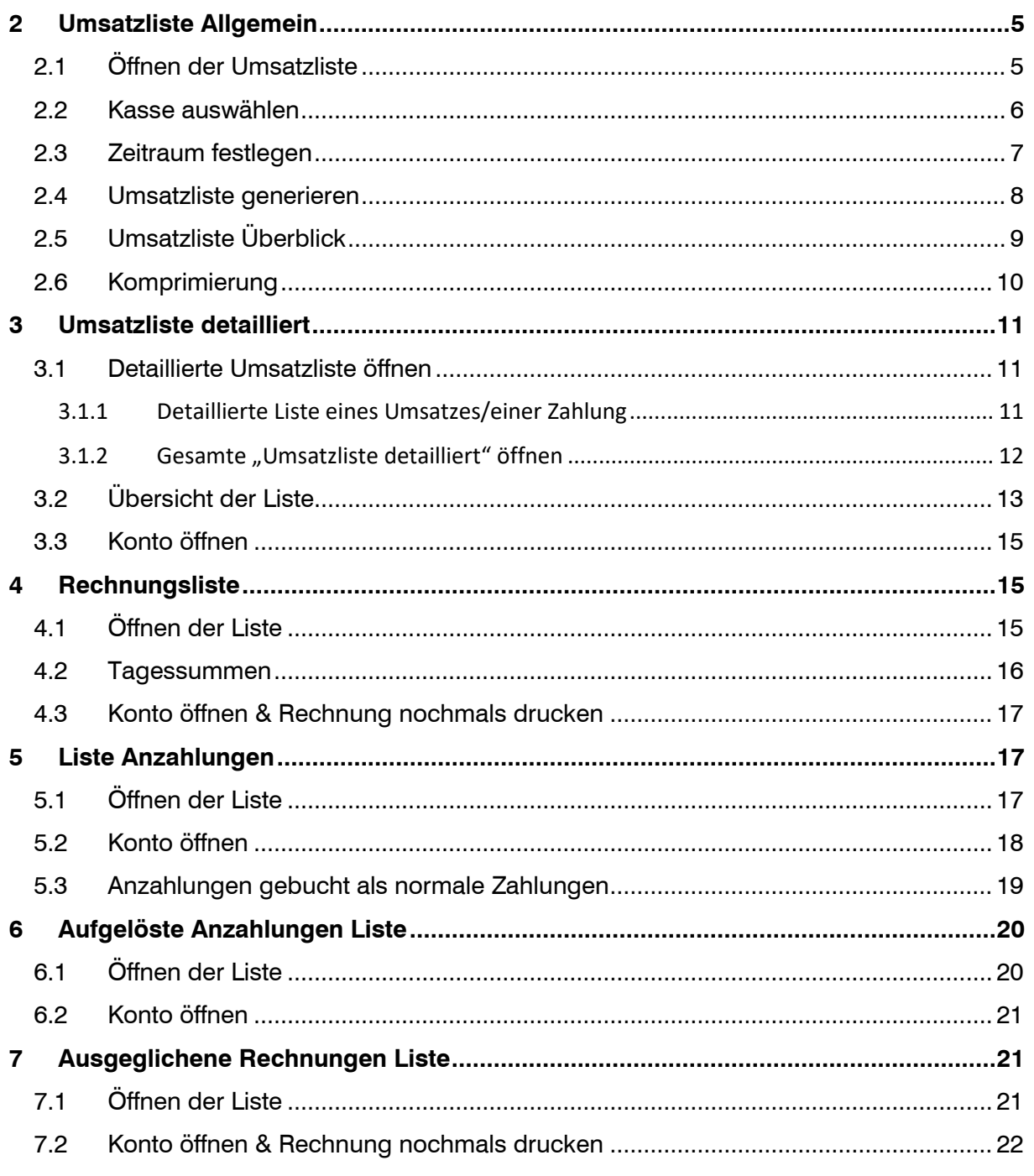

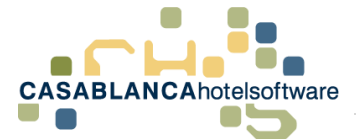

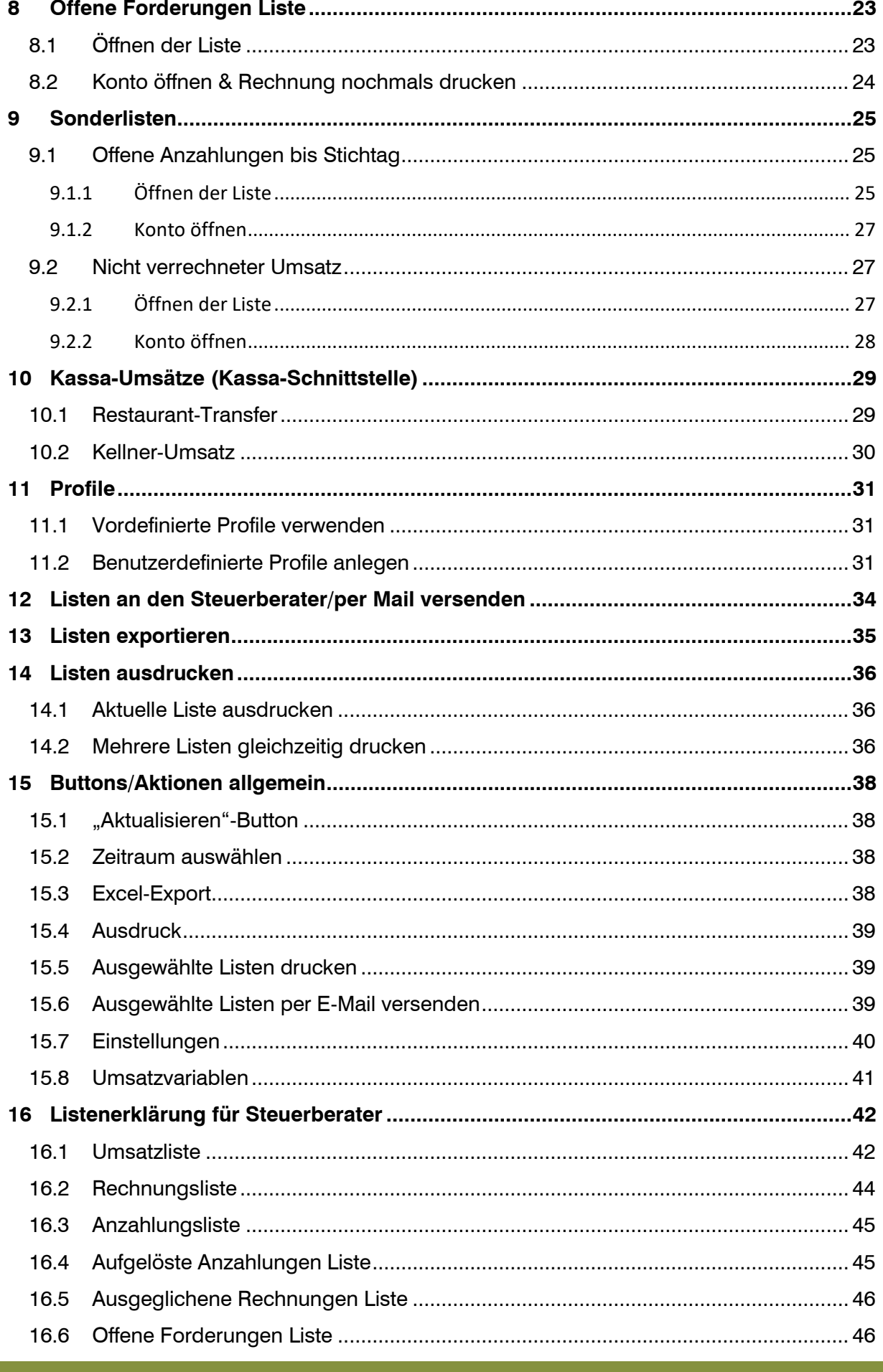

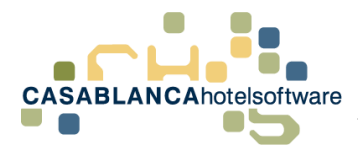

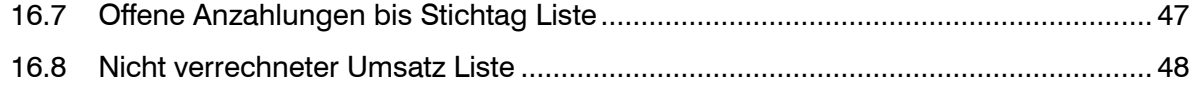

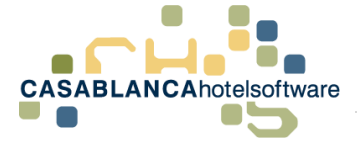

## <span id="page-4-0"></span>2 Umsatzliste Allgemein

Die Umsatzliste ist eines der wichtigsten Controlling-Tools in der Casablanca Hotelsoftware. Damit behalten Sie den Überblick über die Erlöse und Zahlungswege des Betriebes. Die Umsatzliste ist eine detaillierte Auflistung aller relevanter Daten für den Hotelbetrieb.

Die zentrale Liste ist die klassische Umsatzliste, in der der tatsächlich verrechnete Umsatz ins Auge gefasst wird. Darüber hinaus können noch weitere Listen generiert werden:

- Umsatzliste detailliert: Detaillierte Darstellung aller Erlöse und Zahlungswege auf Rechnung.
- Rechnungsliste: Alle Rechnungen (inkl. Stornorechnungen) werden übersichtlich in einer Liste generiert.
- Anzahlung: Alle im Zeitraum gebuchten Anzahlungen werden angeführt.
- Aufgelöste Anzahlungen: Alle Anzahlungen, die bereits verrechnet wurden, werden in dieser Liste berücksichtigt.
- Ausgeglichene Rechnungen: Offene Rechnungen, die im gewählten Zeitraum ausgeglichen wurden.
- Offene Forderungen: Alle Erlöse auf Rechnungen, die noch nicht ausgeglichen wurden.

Neben diesen Listen können noch zwei weitere Sonderlisten generiert werden:

- Offene Anzahlungen bis Stichtag: Alle offenen Anzahlungen, die bis zu einem frei wählbaren Stichtag nicht verrechnet wurden.
- Nicht verrechneter Umsatz: Alle Umsätze, die noch nicht verrechnet wurden.

## <span id="page-4-1"></span>2.1 Öffnen der Umsatzliste

Die Umsatzliste kann im Reiter Hauptmenü unter "Listen"  $\rightarrow$  "Umsatzliste" geöffnet werden.

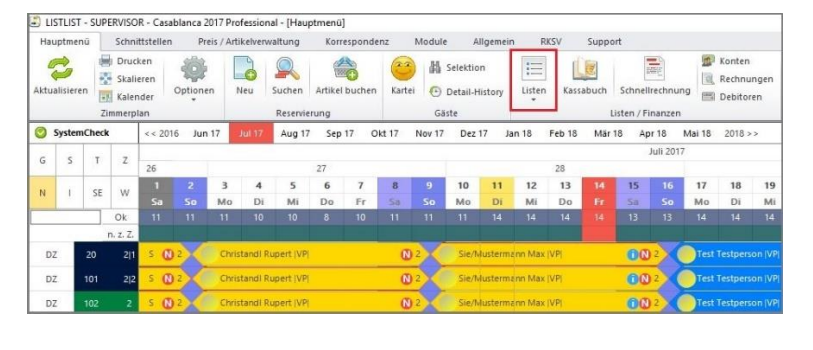

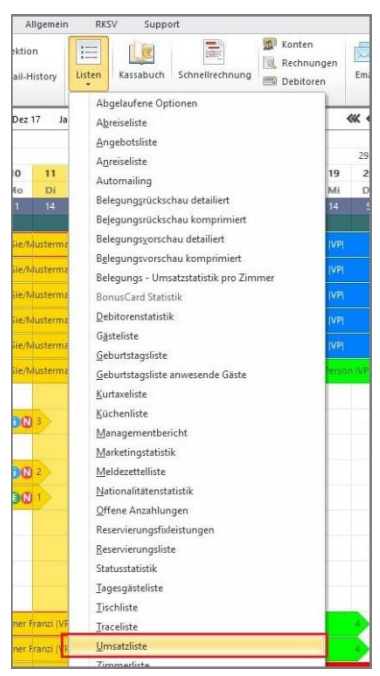

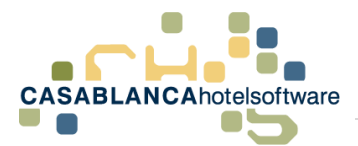

Nachdem unter Listen "Umsatzliste" angeklickt wurde, öffnet sich die neue Maske. Dort können dann weitere Einstellungen getroffen werden, um die gewünschte(n) Liste(n) zu generieren.

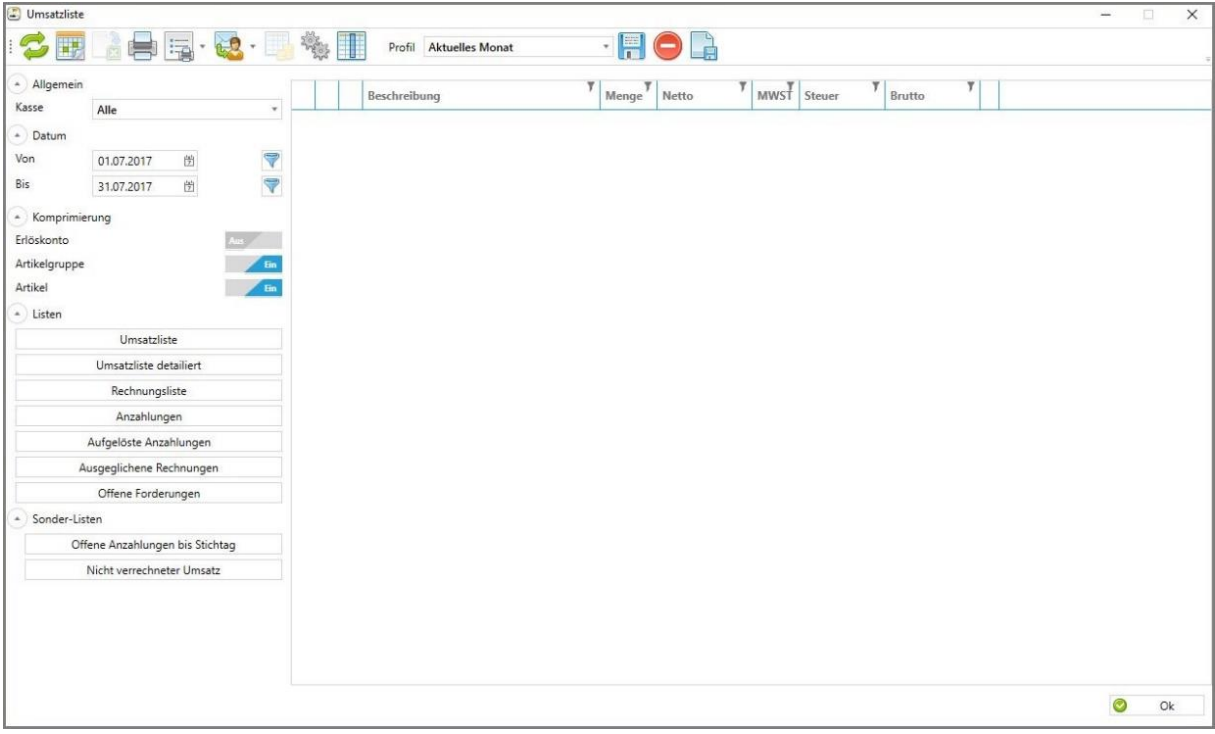

### <span id="page-5-0"></span>2.2 Kasse auswählen

Es muss eine Kasse ausgewählt werden, deren Umsatz aufgelistet wird. Es können (wie in diesem Beispiel) auch alle Kassen für die Umsatzliste in Betracht gezogen werden. Ebenso muss eine Komprimierung ausgesucht werden. In diesem Fall lassen wir die Auswahl auf den Standardeinstellungen (mehr dazu in Punkt 2.6 Komprimierung, Seite 9). Wird die Kasse verändert, nachdem die Liste bereits generiert wurde, muss die Liste neu aktualisiert werden!

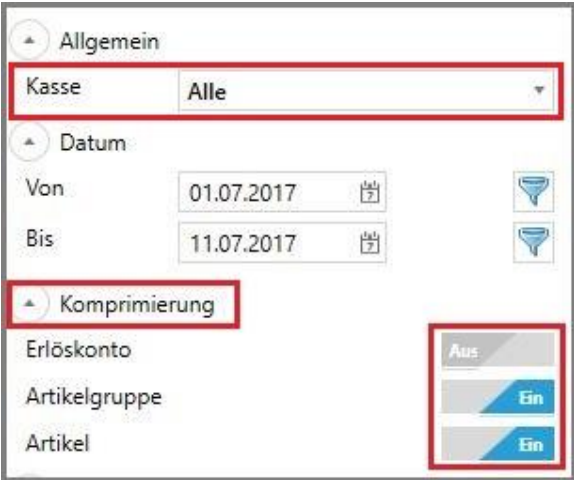

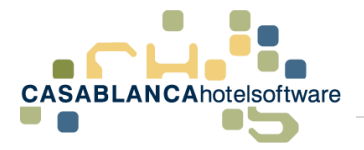

## <span id="page-6-0"></span>2.3 Zeitraum festlegen

Dann muss der Zeitraum festgelegt werden, in dem die Umsätze angezeigt werden sollen. Dies kann auf zwei verschiedene Arten erfolgen:

• Manuelle Eingabe über das Datumsfeld bzw. Klick in das Feld und Eingabe über den Kalender.

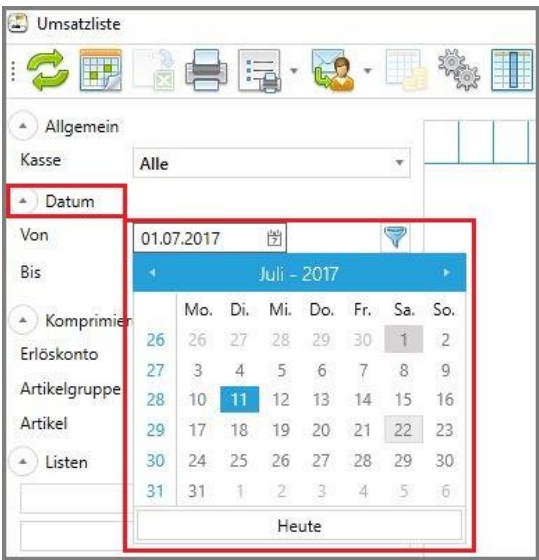

• "Kalender"-Button in der oberen Leiste: Nach Klick auf den Button öffnet sich der Kalender, in dem der Zeitraum ausgewählt werden kann. Hier kann entweder links ein ganzer Monat (Beginn Monat – Ende Monat) oder rechts eine exakte Datumseingabe (Tag) erfolgen.

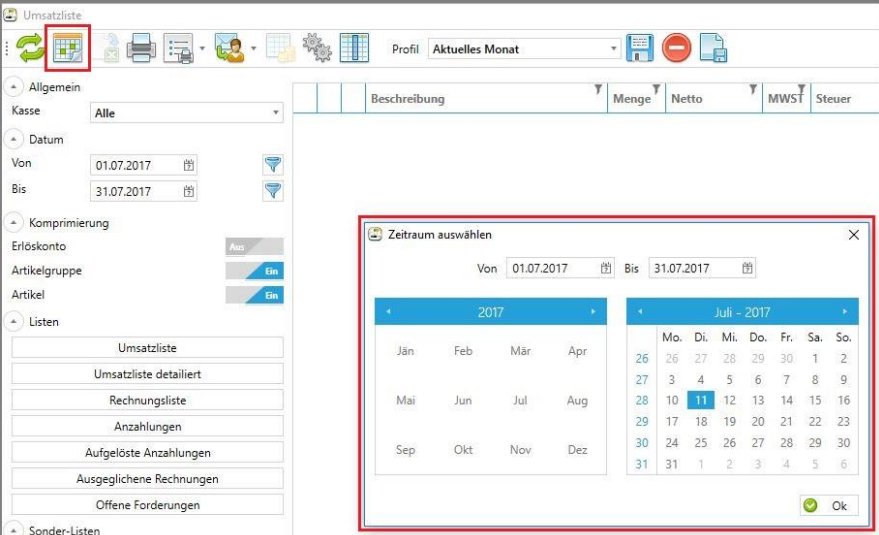

Nachdem die Auswahl mit "Ok" bestätigt wurde, wird die Umsatzliste automatisch geladen.

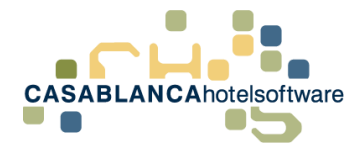

#### Ganzen Monat auswählen:

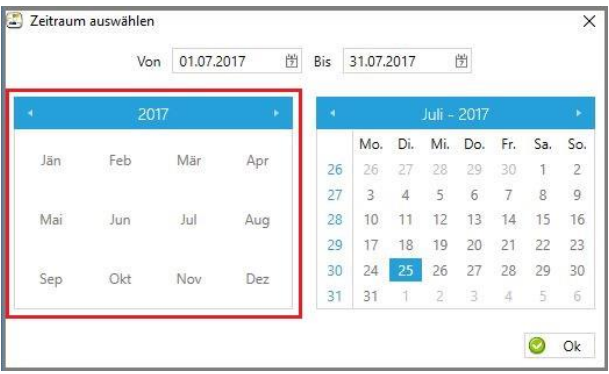

• Exaktes Datum (Tag) auswählen:

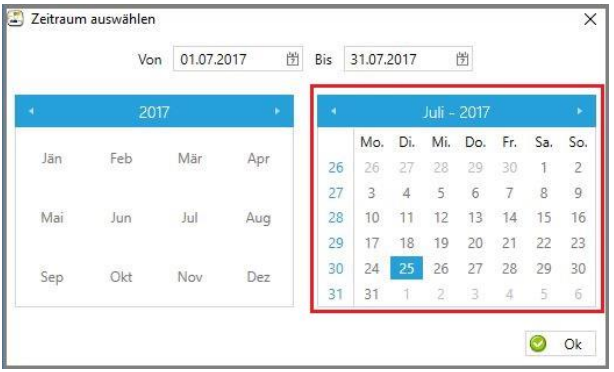

### <span id="page-7-0"></span>2.4 Umsatzliste generieren

Um die Umsatzliste zu generieren, müssen die ausgewählten Optionen bestätigt werden. Dies kann auf drei verschiedene Arten erfolgen:

- 1.) Klick auf den "Aktualisieren"-Button
- 2.) Klick auf "Umsatzliste"
- 3.) Zeitraum über den Button auswählen und mit "Ok" bestätigen

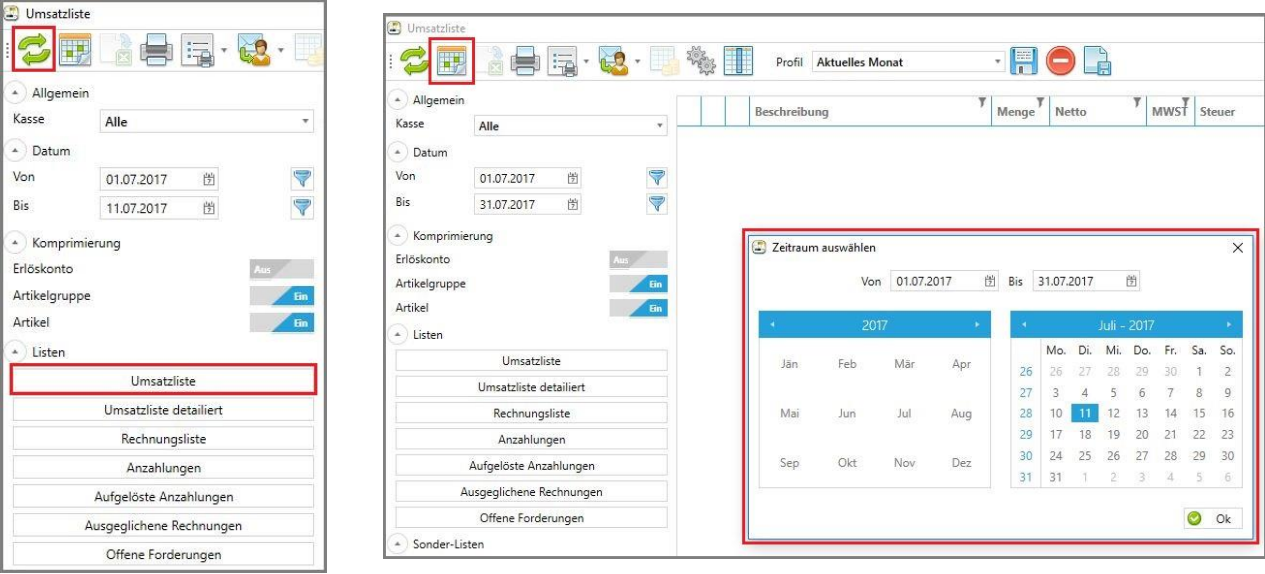

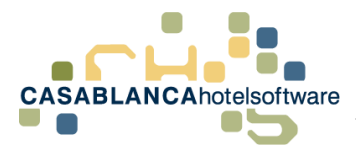

Nun wird die Liste generiert. Es werden alle Erlöse und Zahlungsarten des Hotels dargestellt.

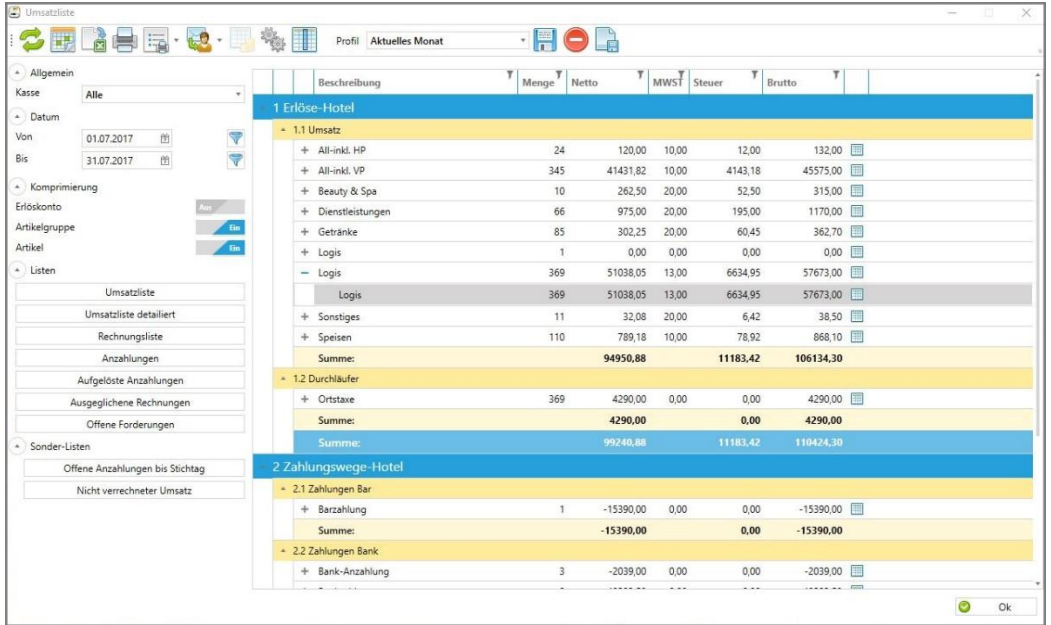

## <span id="page-8-0"></span>2.5 Umsatzliste Überblick

Die Spalten der Umsatzliste im Überblick:

- Beschreibung: Diese Spalte zeigt je nach Komprimierung den Namen des Sachkontos, der Artikelgruppe oder des Artikels an
- Menge: Menge der Artikel insgesamt
- Netto: Preis/Wert netto
- MwSt.: Mehrwertsteuer in Prozent
- Steuer: Steuer numerisch
- Brutto: Preis/Wert brutto

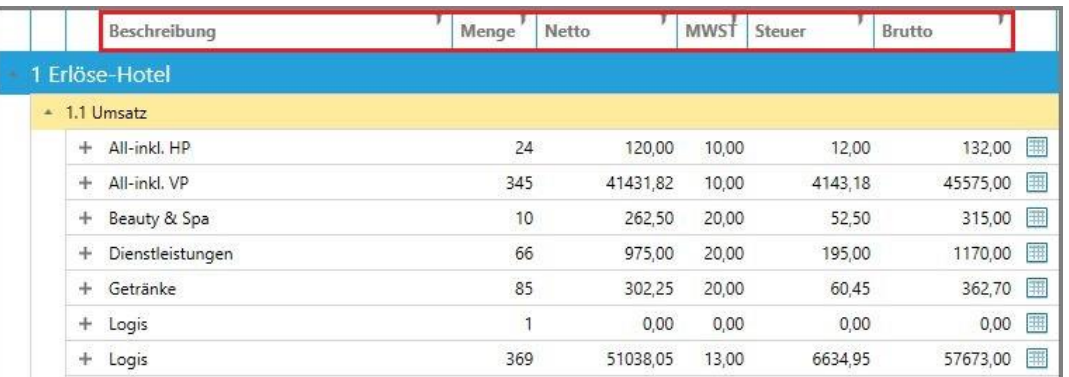

Mit dem "+" und "-" Symbol können je nach Komprimierung die Artikelgruppen und Artikel ein- bzw. ausgeklappt werden, um eine genauere Übersicht zu erhalten (In diesem Fall wurde die Komprimierung auf den Standardeinstellungen belassen → Artikelgruppen und Artikel werden angezeigt).

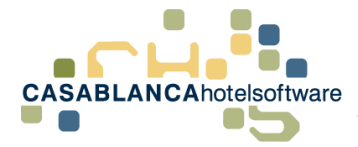

**→ ACHTUNG: Trotz Komprimierung können Artikelgruppen oder Artikel mehrfach** dargestellt werden  $\rightarrow$  eine separate Komprimierung von gleichen Artikelgruppen oder Artikeln ist immer dann der Fall, wenn der Steuer-Prozentsatz der Artikelgruppen/Artikel voneinander abweicht!

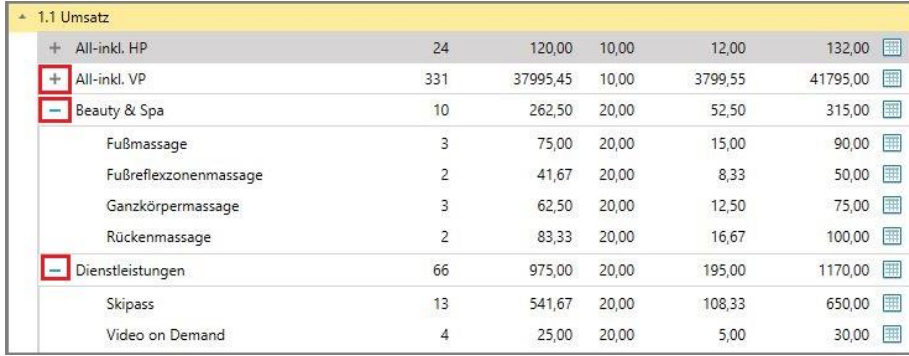

## <span id="page-9-0"></span>2.6 Komprimierung

Die Umsatzliste kann nach Bedarf komprimiert werden. Es stehen drei Komprimierungsebnen zur Verfügung: Sachkonto → Artikelgruppe → Artikel

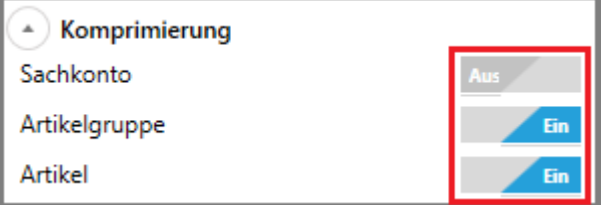

Hier finden Sie nun praktische Beispiele, was die Komprimierung auf die Darstellung der Umsatzliste bewirkt:

• Alle Komprimierungsmöglichkeiten aktiviert

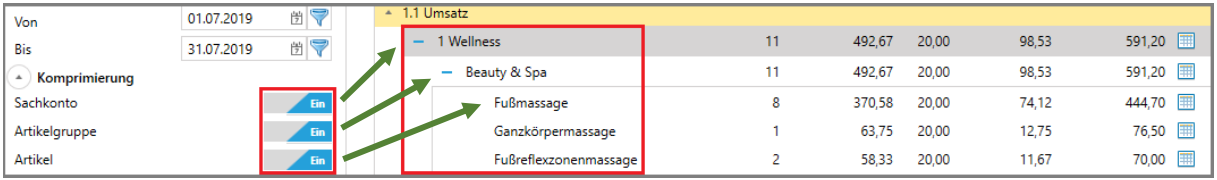

• Darstellung mit Komprimierung "Artikelgruppe & Artikel"

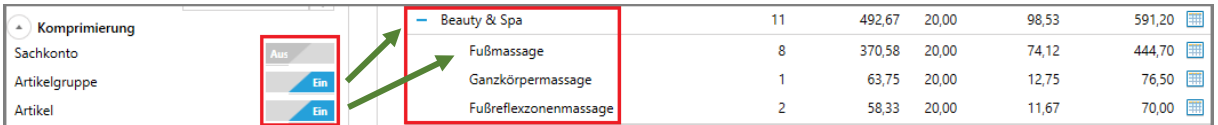

• Darstellung mit Komprimierung "Artikel"

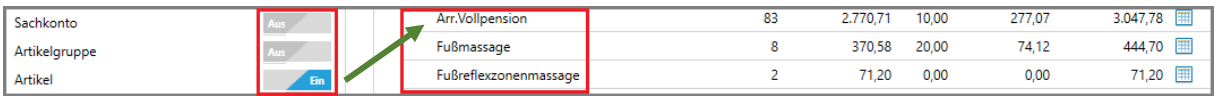

Info: Sachkonten dienen hauptsächlich für Schnittstellen zu Finanzbuchhaltungsprogrammen (RZL, BMD, etc.).

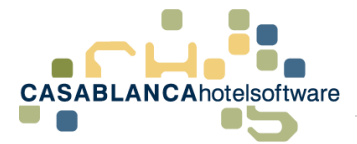

Die Komprimierung kann auch nach Generierung der Liste verändert werden. Somit können Sie einfach die verschiedenen Komprimierungen ausprobieren, bis Sie die für Sie optimale Darstellung gefunden haben.

## <span id="page-10-0"></span>3 Umsatzliste detailliert

Alle Erlöse und Zahlungswege auf Rechnung werden in dieser Liste noch detaillierter als in der normalen Umsatzliste dargestellt.

## <span id="page-10-1"></span>3.1 Detaillierte Umsatzliste öffnen

#### <span id="page-10-2"></span>3.1.1 Detaillierte Liste eines Umsatzes/einer Zahlung

Durch einen Klick auf das "Detail"-Symbol bei einem Sachkonto, einer Artikelgruppe, oder einem Artikel (je nach Komprimierung und Darstellung) wird die "Umsatzliste detailliert" für die gewünschte Auswahl geöffnet.

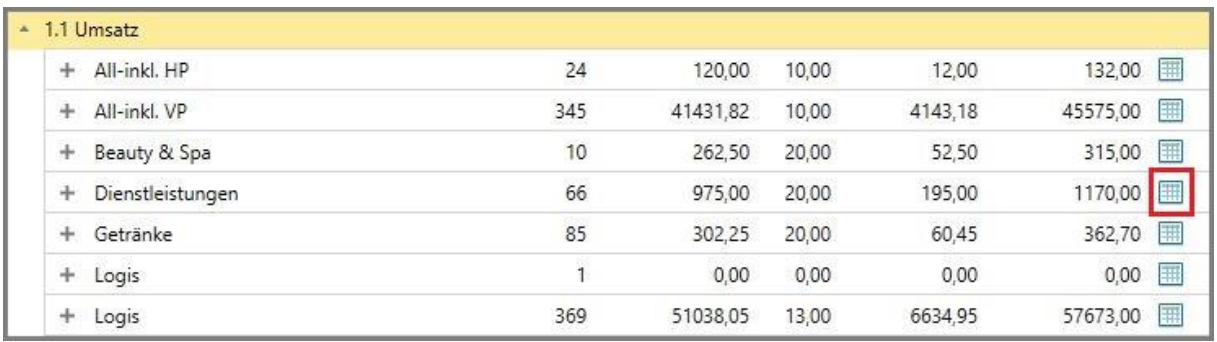

Eine Alternative zum "Detail"-Button ist ein Rechtsklick auf ein Sachkonto, eine Artikelgruppe oder einen Artikel  $\rightarrow$  "Details".

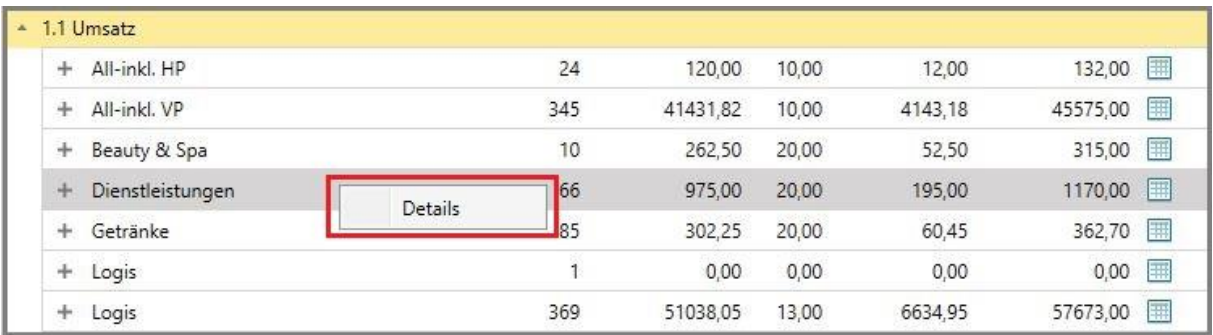

Diese Liste liefert detaillierte Informationen über die Artikel (allerdings nur zur ausgewählten Artikelgruppe oder dem ausgewählten Sachkonto!).

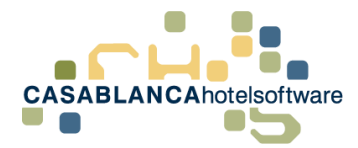

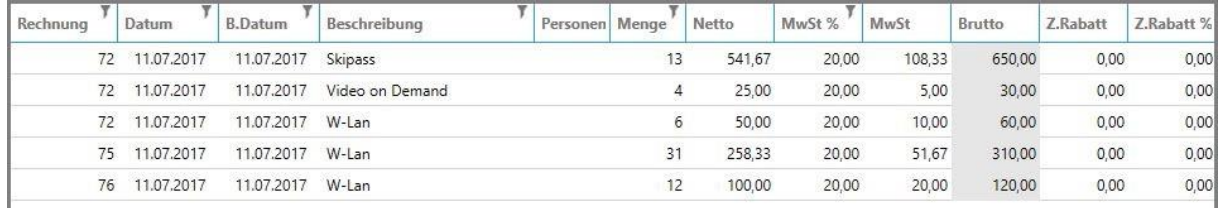

#### <span id="page-11-0"></span>3.1.2 Gesamte "Umsatzliste detailliert" öffnen

Sollen in der Liste alle Umsätze des anfangs gewählten Zeitraumes dargestellt werden, so muss auf den Button "Umsatzliste detailliert" geklickt werden.

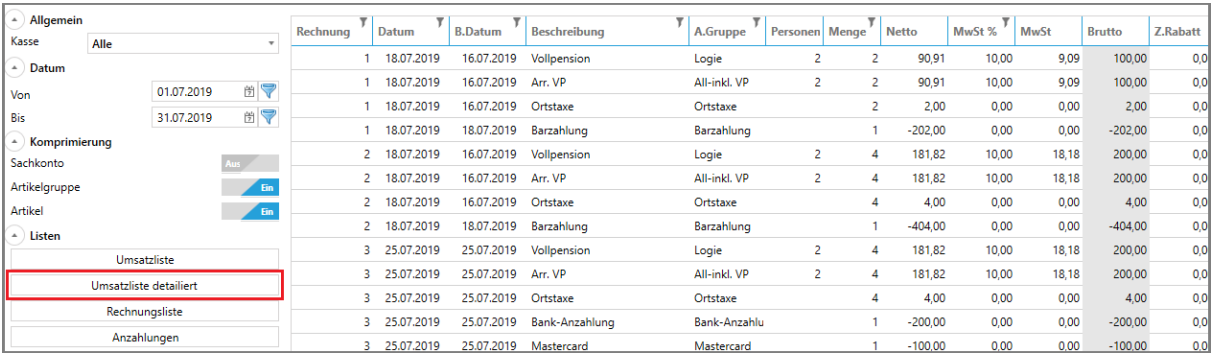

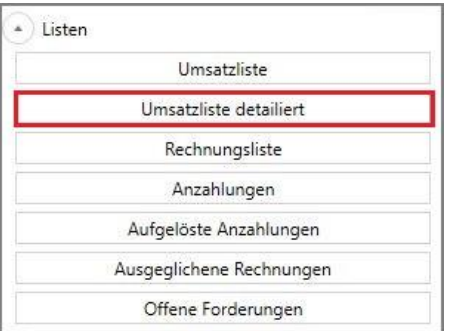

Die detaillierte Umsatzliste kann nicht gedruckt oder als PDF exportiert werden, da die Spaltenanzahl zu groß ist. Sollte der Steuerberater die Liste dennoch benötigen, kann dies mit einem Excel-Export erfolgen (mehr dazu unter Punkt 12)!

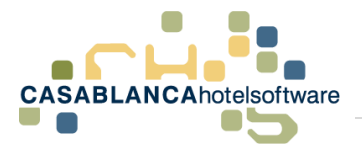

## <span id="page-12-0"></span>3.2 Übersicht der Liste

Nun werden alle Umsätze auf Rechnung (im gewählten Zeitraum) detailliert dargestellt (ACHTUNG! Bei großer Datenmenge lange Ladezeiten möglich).

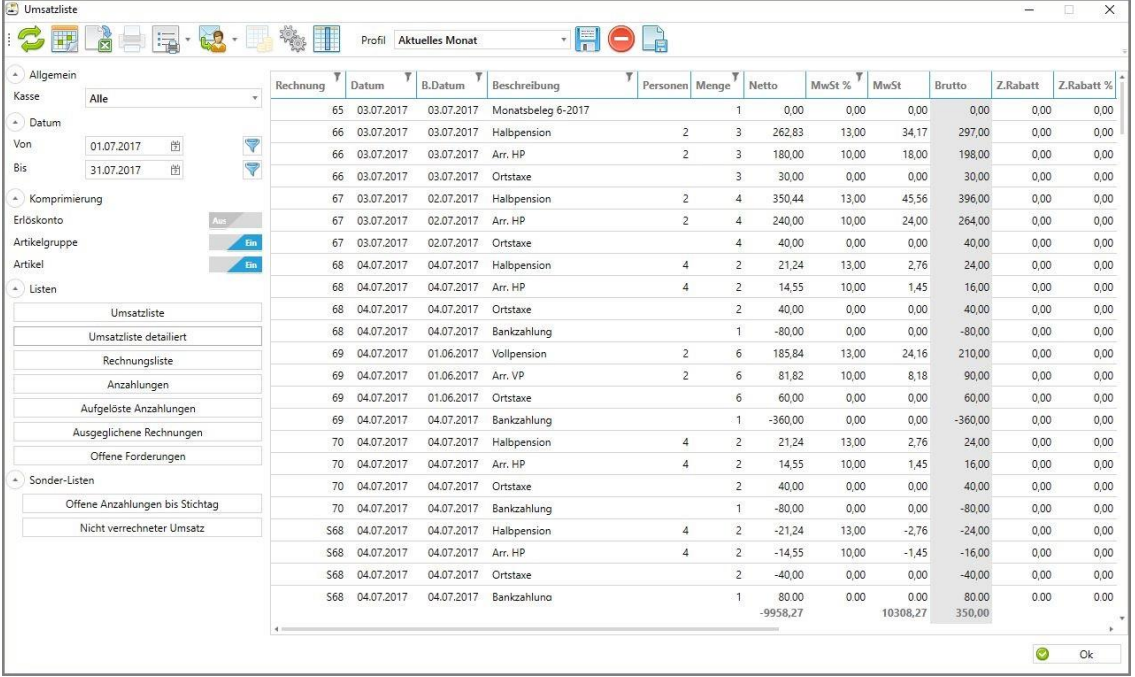

ACHTUNG! Um alle Spalten in der "Umsatzliste detailliert" sehen zu können, müssen Sie unterhalb der Liste mit dem Balken nach rechts scrollen (siehe Bild!). Die "Umsatzliste detailliert" kann auch nicht direkt aus Casablanca gedruckt werden. Sollte dennoch ein Druck erfolgen, kann die Liste zuerst als Excel-Datei exportiert werden und dann extern gedruckt werden.

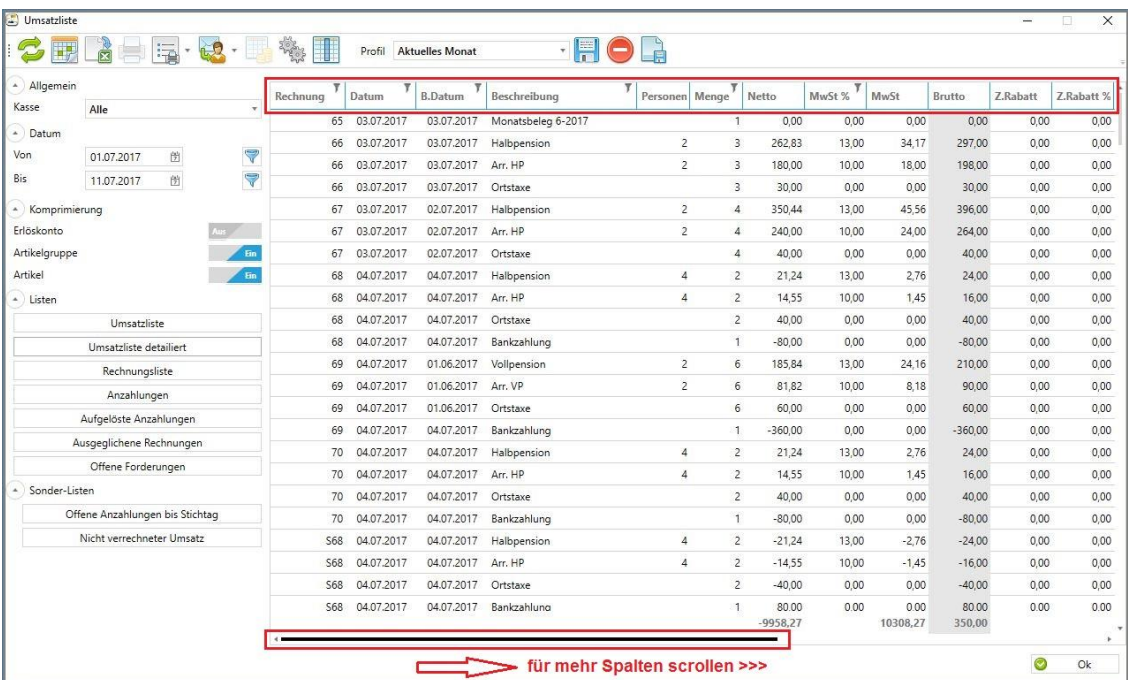

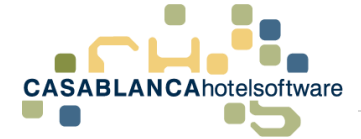

- Rechnung: Rechnungsnummer; Bsp: 13, S13 (S = Stornorechnung)
- Datum: Erstelldatum der Rechnung
- B.Datum.: Buchungsdatum: z.B.: Startdatum des Aufenthaltes bei Logis; Konsumationsdatum bei Dienstleistungen; Datum eines Zahlungseingangs
- Beschreibung: Beschreibung der Leistung
- Personen: Anzahl der Personen
- Menge: Artikelmenge
- Netto: Nettopreis (Bruttopreis abzüglich der Steuern)
- MwSt %: Mehrwertsteuer in Prozent
- MwSt: Mehrwertsteuer numerisch
- Brutto: Bruttopreis (Gesamtpreis abzüglich Rabatte)
- Z.Rabatt: Zahlungsrabatt (einmalig)
- Z.Rabatt %: Zahlungsrabatt (einmalig) in Prozent

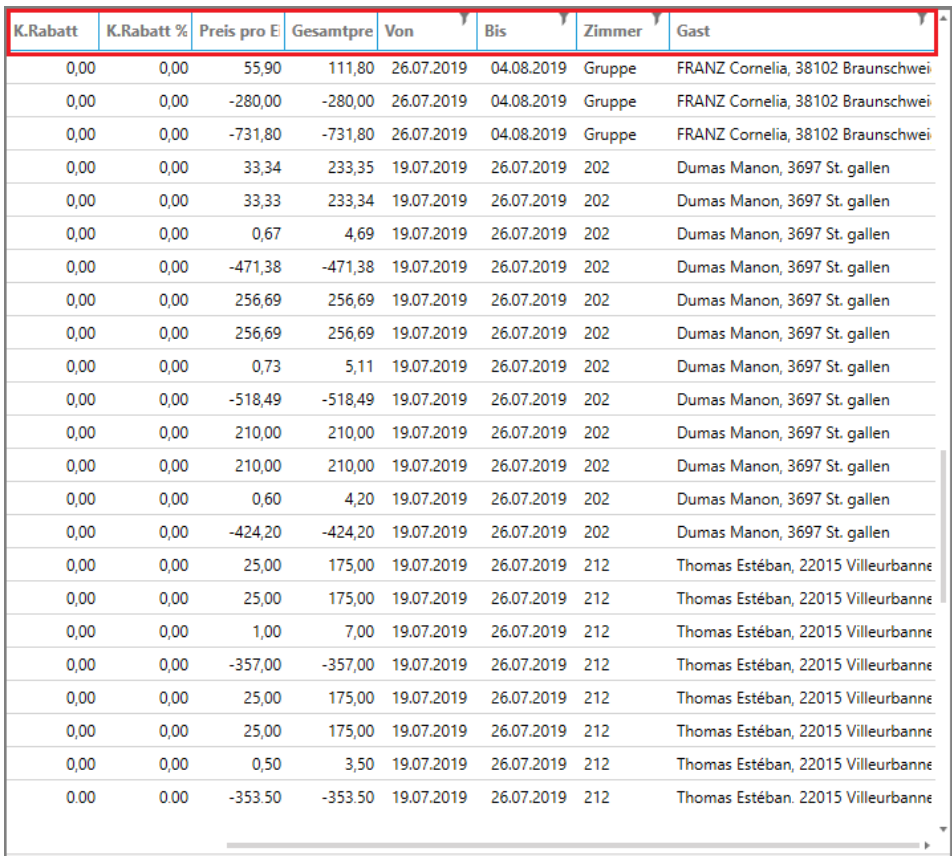

- K.Rabatt: Kontorabatt
- K.Rabatt %: Kontorabatt in Prozent
- Preis pro Einheit: Einzelpreis des Artikels
- Gesamtpreis: Einzelpreis des Artikels multipliziert mit der Menge
- Von: Aufenthalt Start
- Bis: Aufenthalt Ende
- Zimmer: Zimmernummer
- Gast: Name mit Adresse des Gastes

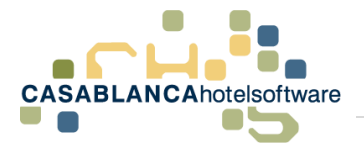

## <span id="page-14-0"></span>3.3 Konto öffnen

Mit Rechtsklick in einer Zeile kann das betreffende Konto geöffnet werden, auf dem der ausgewählte Artikel verbucht wurde. Alternativ kann das Konto mit einem Doppelklick in der gewünschten Zeile geöffnet werden.

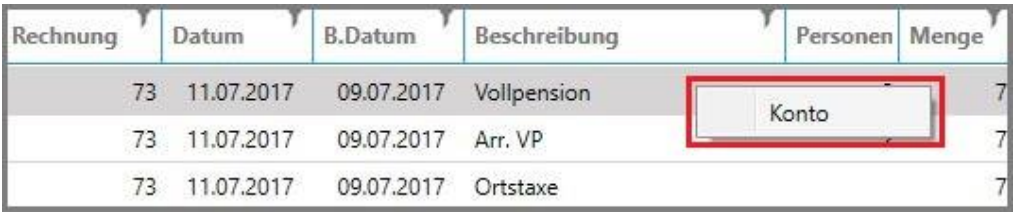

## <span id="page-14-1"></span>4 Rechnungsliste

In der Rechnungsliste werden alle im Zeitraum erstellten Rechnungen (inkl. Stornorechnungen) dargestellt.

## <span id="page-14-2"></span>4.1 Öffnen der Liste

Die Rechnungsliste wird unter "Listen"  $\rightarrow$  "Rechnungsliste" generiert.

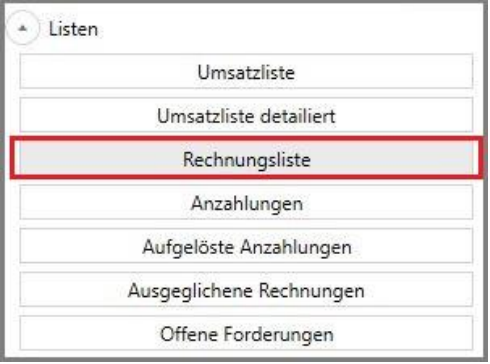

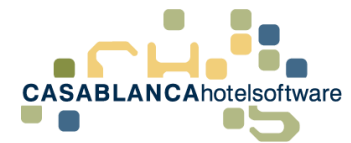

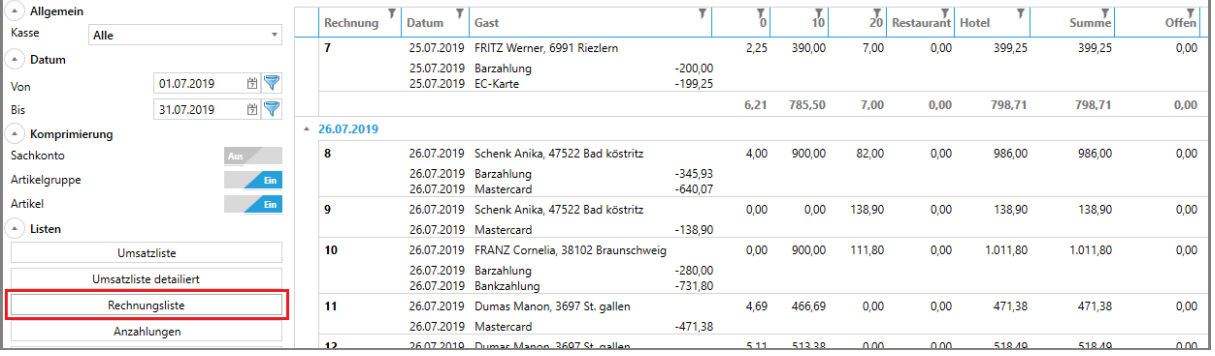

- Rechnung: Rechnungsnummer
- Datum: Erstellungsdatum der Rechnung
- Gast: Rechnungsempfänger (Gast oder Firma)
- 0; 10; 13; 20: Steueranteile der Rechnung
- Summe: Summer aller Steueranteile
- Offen: offene Beträge (Rechnungen mit offenen Beträgen erscheinen in "offene Forderungen")
- Benutzer: Name des Casablanca-Benutzers, der die Rechnung erstellt hat

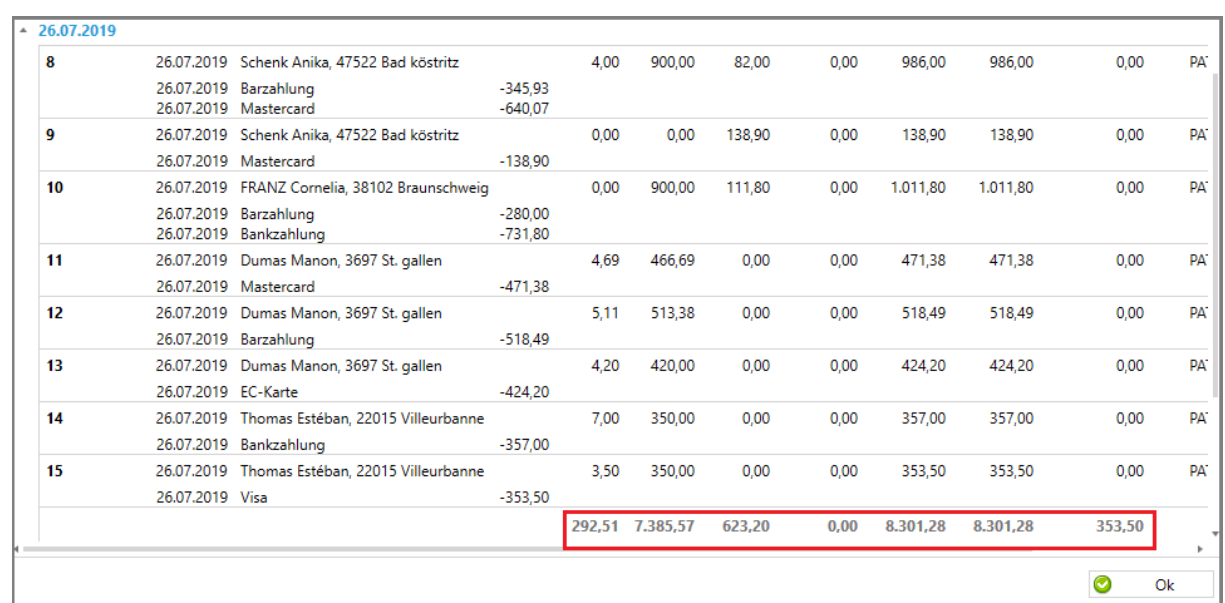

## <span id="page-15-0"></span>4.2 Tagessummen

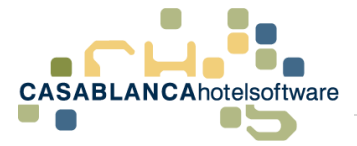

## <span id="page-16-0"></span>4.3 Konto öffnen & Rechnung nochmals drucken

Direkt in der Rechnungsliste kann mit Rechtsklick → "Konto" auf das Konto des Gasts gewechselt werden. Alternativ genügt auch ein Doppelklick auf eine Rechnung, um das Konto zu öffnen. Weiters kann die Rechnung – sowohl das Original wie auch das Duplikat – nochmals gedruckt werden. Bei allen Aktionen bleibt die Liste im Hintergrund weiterhin geöffnet.

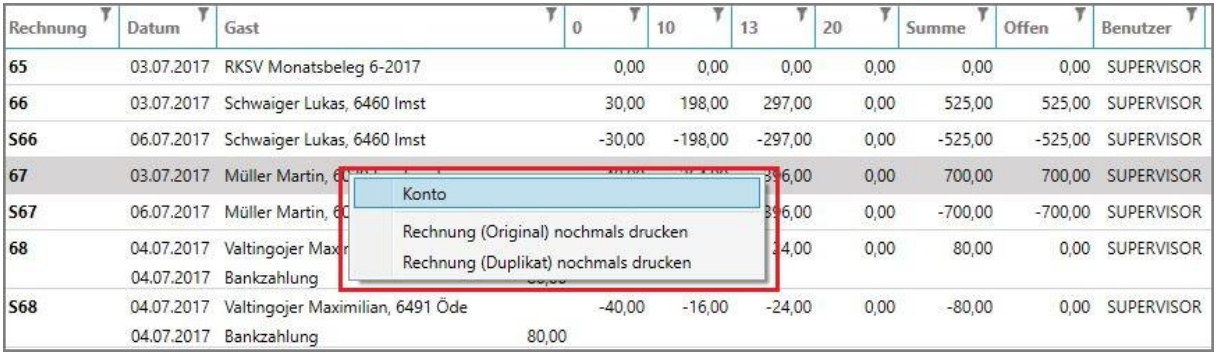

## <span id="page-16-1"></span>5 Liste Anzahlungen

In dieser Liste werden alle im Zeitraum gebuchten Anzahlungen dargestellt (mit oder ohne Rechnung  $\rightarrow$  in dieser Liste kommt dem keine Relevanz zu) und automatisch nach dem Buchungsdatum sortiert.

## <span id="page-16-2"></span>5.1 Öffnen der Liste

Die Anzahlungsliste wird unter "Listen" → "Anzahlungen" generiert.

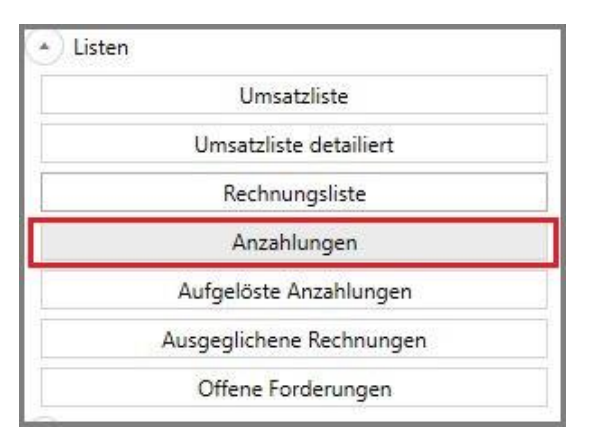

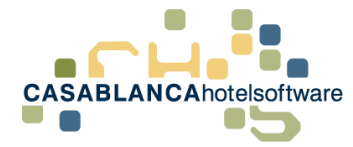

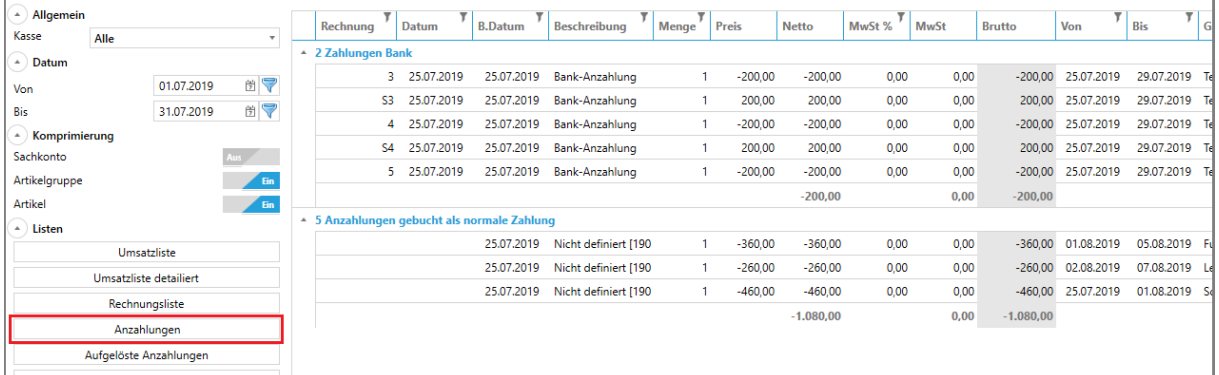

- Rechnung: Rechnungsnummer
- Datum: Erstelldatum der Rechnung
- B.Datum: Buchungsdatum
- Menge: Menge der Anzahlung(en)
- Preis: Einzelpreis
- Netto: Preis netto
- MwSt %: Mehrwertsteuer Prozent
- MwSt: Mehrwertsteuer numerisch
- Brutto: Preis brutto
- Von: Anreisedatum der Reservierung
- Bis: Abreisedatum der Reservierung
- Gast: Hauptgast der Reservierung

### <span id="page-17-0"></span>5.2 Konto öffnen

Direkt in der Liste "Anzahlungen" kann mit Rechtsklick → "Konto" auf das Konto des Gasts gewechselt werden. Im Hintergrund bleibt die Liste weiterhin geöffnet. Alternativ genügt auch ein Doppelklick auf eine Rechnung, um das Konto zu öffnen.

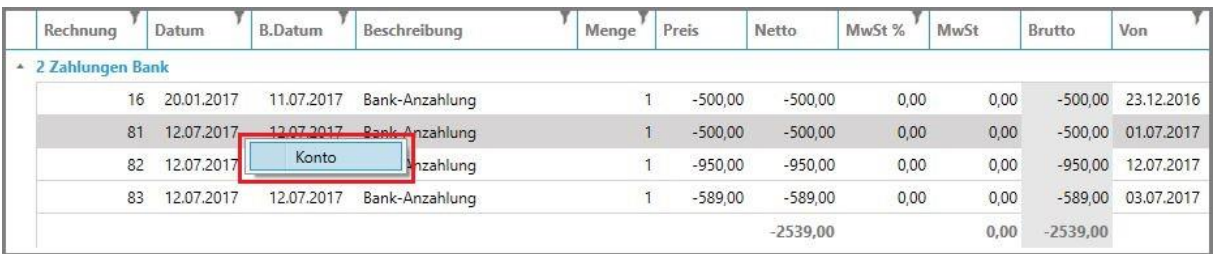

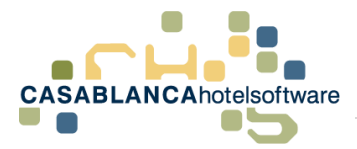

## <span id="page-18-0"></span>5.3 Anzahlungen gebucht als normale Zahlungen

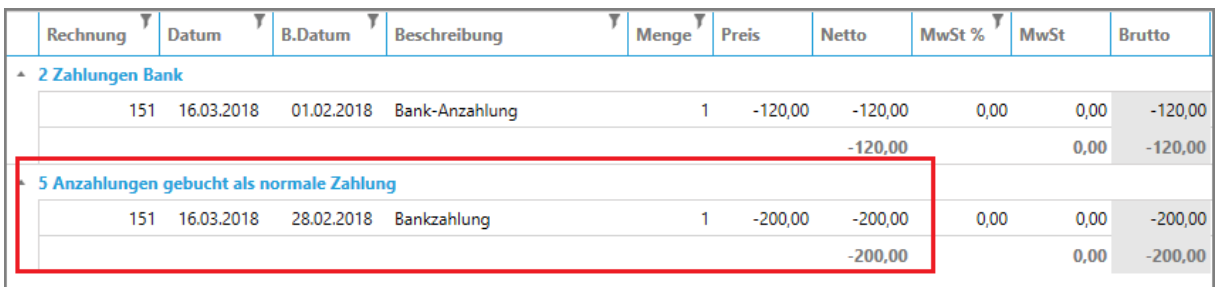

Unter diesen Punkt fallen Zahlungen, wenn:

- eine Zahlung noch nicht auf Rechnung ist
- eine Zahlung auf einem Konto verbucht wurde und nicht im selben geladenen Zeitraum auf Rechnung gesetzt wurde. Zum Beispiel: Bankzahlung verbucht am 28.02.2019 und am 16.03.2019 wurde erst die Rechnung erstellt. Wenn nun die Umsatzliste für den März generiert wird, erscheint auf der Anzahlungsliste die Barzahlung als "Anzahlung gebucht als normale Zahlungen"

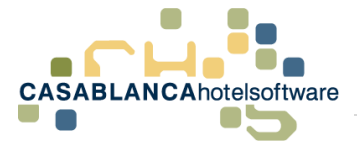

## <span id="page-19-0"></span>6 Aufgelöste Anzahlungen Liste

In dieser Liste werden alle Anzahlungen, die bereits verrechnet wurden, angezeigt und automatisch nach dem Buchungsdatum sortiert.

## <span id="page-19-1"></span>6.1 Öffnen der Liste

Diese Liste wird unter "Listen"  $\rightarrow$  "Aufgelöste Anzahlungen" generiert.

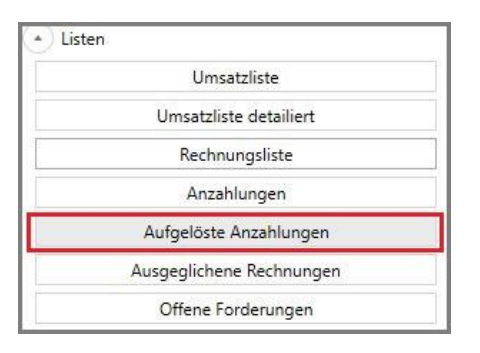

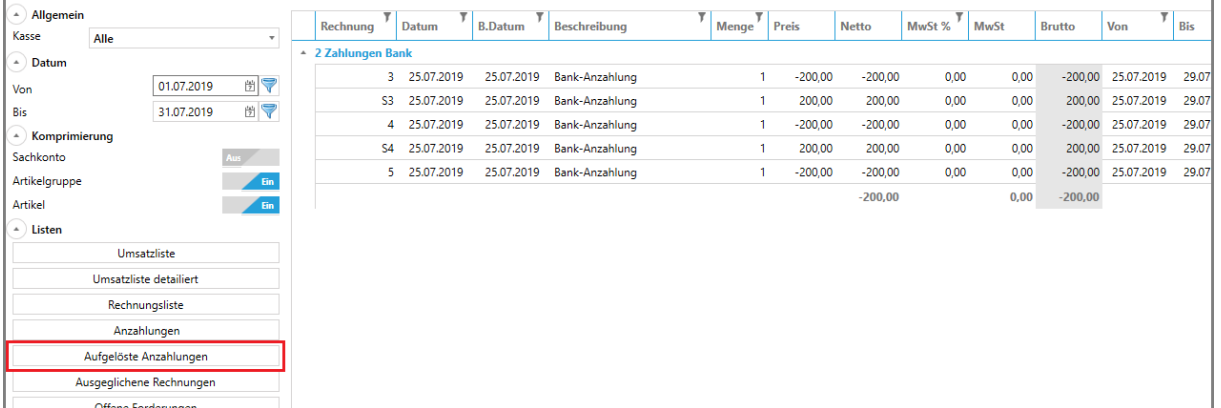

➔ Spalten gleich wie bei Anzahlungsliste (Punkt 5)

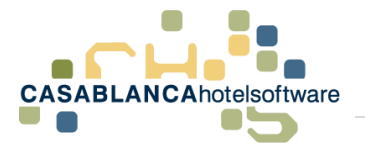

## <span id="page-20-0"></span>6.2 Konto öffnen

Direkt in der Liste "Aufgelöste Anzahlungen" kann mit Rechtsklick → "Konto" auf das Konto des Gasts gewechselt werden. Im Hintergrund bleibt die Liste weiterhin geöffnet. Alternativ genügt auch ein Doppelklick auf eine Rechnung, um das Konto zu öffnen.

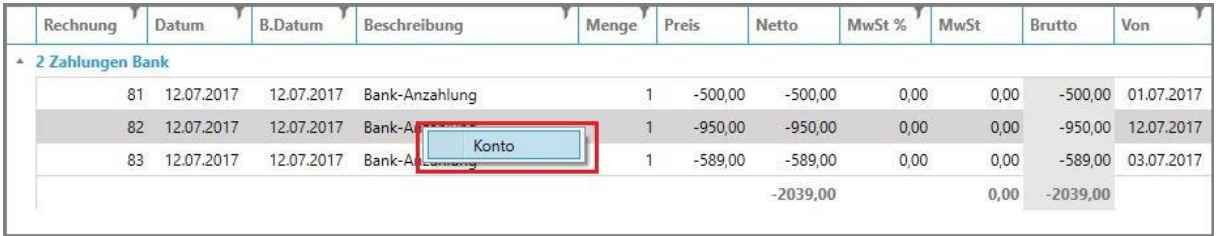

## <span id="page-20-1"></span>7 Ausgeglichene Rechnungen Liste

In dieser Liste werden alle ehemals offenen Rechnungen, die im gewählten Zeitraum ausgeglichen wurden, dargestellt.

## <span id="page-20-2"></span>7.1 Öffnen der Liste

Die Rechnungsliste wird unter "Listen"  $\rightarrow$  "Rechnungsliste" generiert.

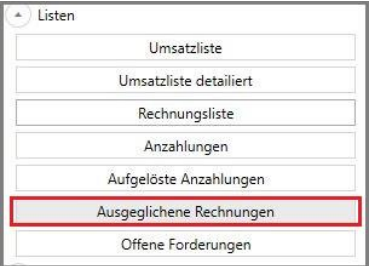

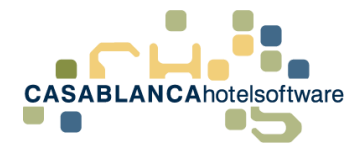

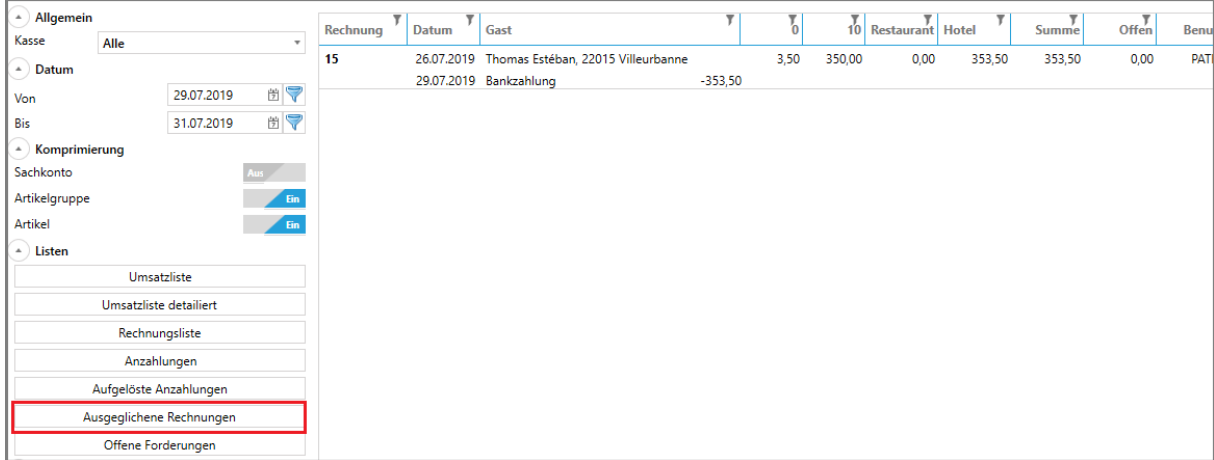

➔ Gleiche Spalten wie Rechnungsliste (Punkt 4)

## <span id="page-21-0"></span>7.2 Konto öffnen & Rechnung nochmals drucken

Direkt in der Liste "Ausgeglichene Rechnungen" kann mit Rechtsklick → "Konto" auf das Konto des Gasts gewechselt werden. Alternativ kann das Konto auch mit einem Doppelklick auf die Rechnung geöffnet werden. Weiters kann die Rechnung – sowohl das Original wie auch das Duplikat – nochmals gedruckt werden. Bei allen Aktionen bleibt die Liste im Hintergrund weiterhin geöffnet.

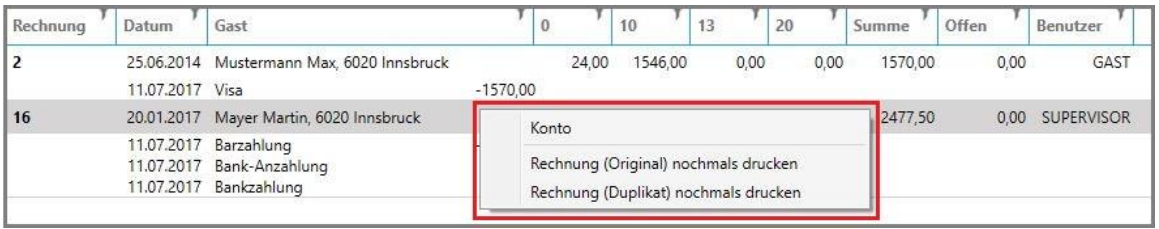

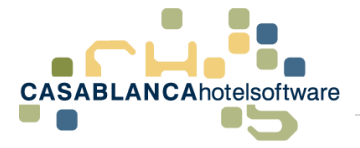

## <span id="page-22-0"></span>8 Offene Forderungen Liste

In dieser Liste werden alle im Zeitraum erstellten, offenen Rechnungen angezeigt. Storno-Rechnungen werden automatisch von der Liste entfernt, wenn sich diese innerhalb des Berechnungszeitraumes aufheben.

## <span id="page-22-1"></span>8.1 Öffnen der Liste

Diese Liste wird unter "Listen"  $\rightarrow$  "Offene Forderungen" generiert.

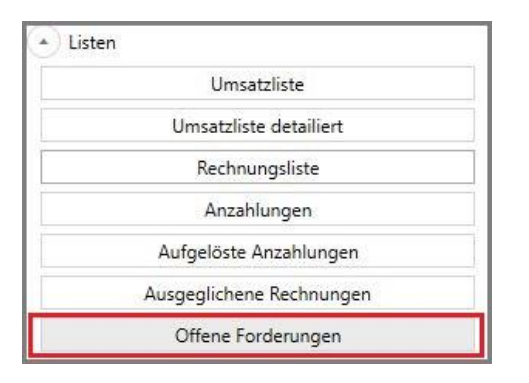

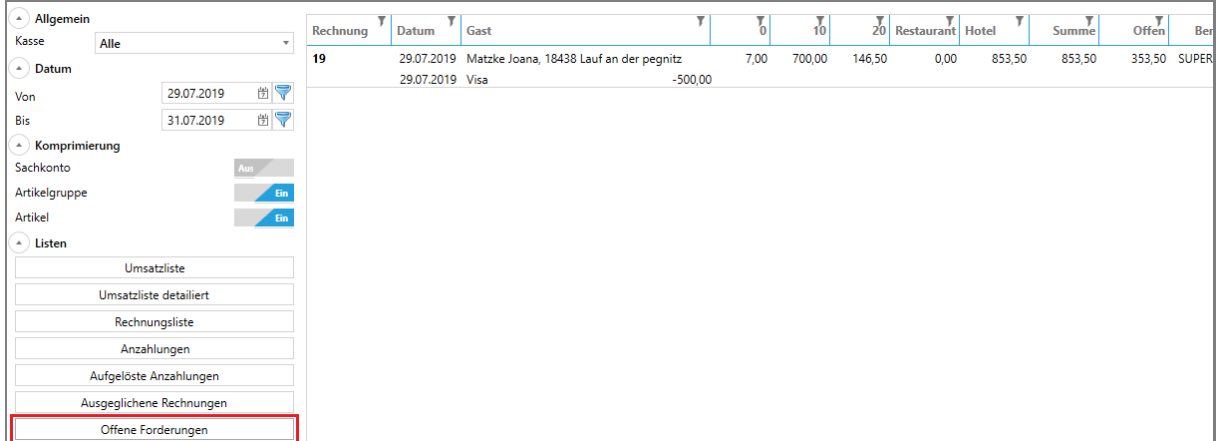

• Spalten gleich wie Rechnungsliste (Punkt 4)

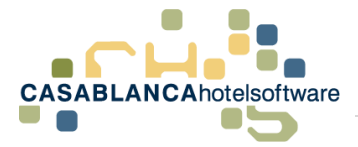

## <span id="page-23-0"></span>8.2 Konto öffnen & Rechnung nochmals drucken

Direkt in der Liste "Offene Forderungen" kann mit Rechtsklick → "Konto" auf das Konto des Gasts gewechselt werden. Alternativ kann das Konto auch mit einem Doppelklick auf die Rechnung geöffnet werden. Weiters kann die Rechnung – sowohl das Original wie auch das Duplikat – nochmals gedruckt werden. Bei allen Aktionen bleibt die Liste im Hintergrund weiterhin geöffnet.

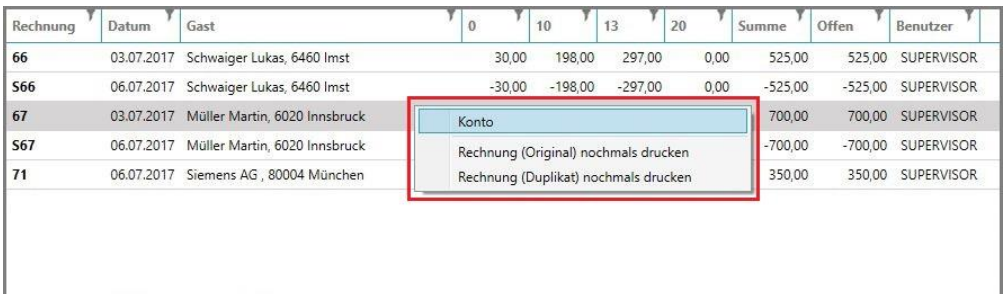

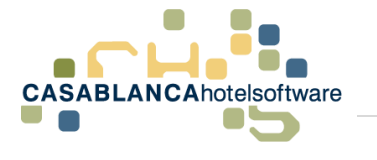

## <span id="page-24-0"></span>9 Sonderlisten

Weiters können zwei Sonderlisten generiert werden:

- Offene Anzahlungen bis Stichtag
- Nicht verrechneter Umsatz

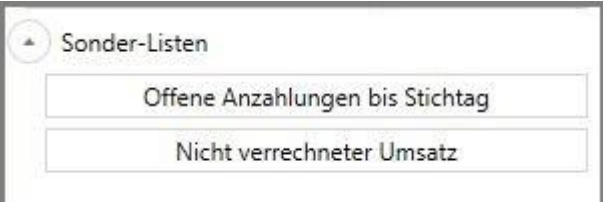

## <span id="page-24-1"></span>9.1 Offene Anzahlungen bis Stichtag

Mit dieser Liste werden alle offenen Anzahlungen dargestellt, die bis zu einem frei wählbaren Stichtag aufgebucht und nicht ausgeglichen worden sind.

Anzahlungen, die nach dem Stichtag aufgelöst aber vor dem Stichtag aufgebucht wurden, scheinen trotzdem auf dieser Liste auf.

**Beispiel:** Anzahlung Buchungsdatum 01.01.2017, Rechnungsdatum 01.02.2017, Stichtag  $20.01.2017 \rightarrow$  Anzahlung erscheint in dieser Liste.

#### <span id="page-24-2"></span>9.1.1 Öffnen der Liste

Diese Liste wird unter "Sonder-Listen"  $\rightarrow$  "Offene Anzahlung bis Stichtag" generiert.

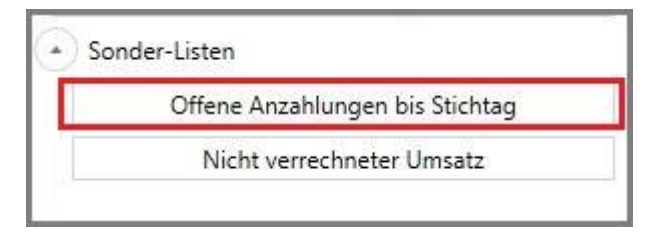

Im Anschluss öffnet sich automatisch ein neues Fenster, in dem der Stichtag für die Generierung der Liste ausgewählt werden muss.

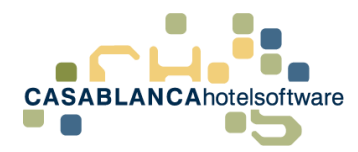

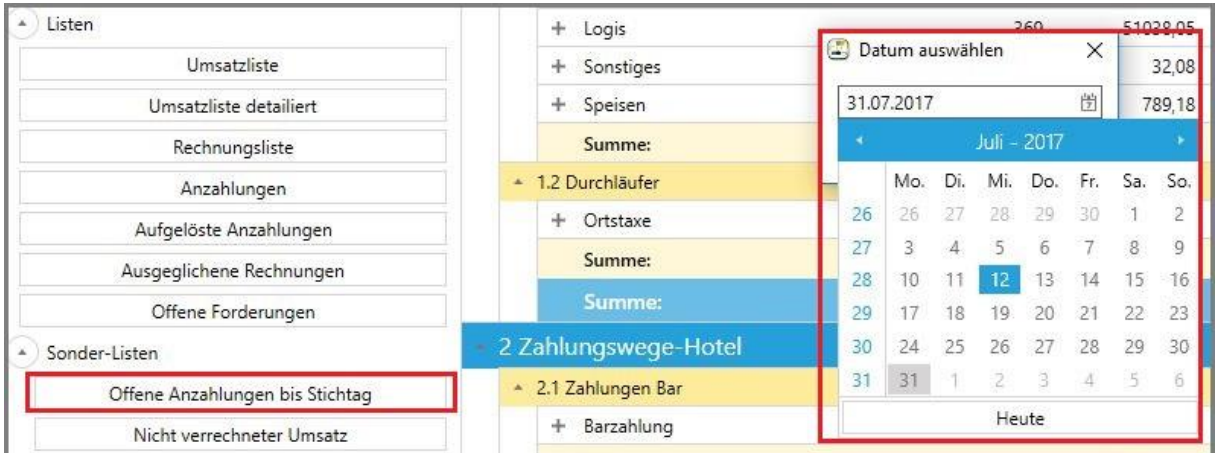

Wurde ein Stichtag festgelegt, werden alle offenen Anzahlungen (differenziert in Barund Bankzahlungen) aufgelistet.

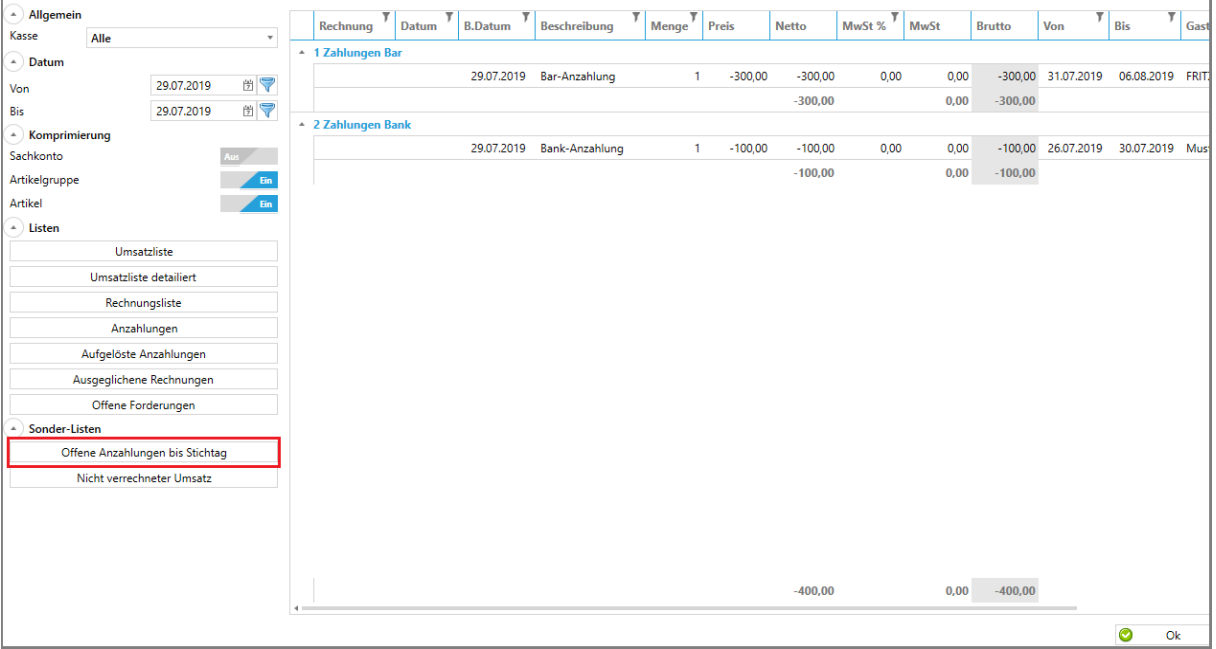

• Spalten gleich wie Anzahlungsliste (Punkt 5)

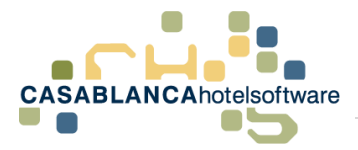

#### <span id="page-26-0"></span>9.1.2 Konto öffnen

Direkt in der Liste "Offene Anzahlung bis Stichtag" kann mit Rechtsklick → "Konto" auf das Konto des Gasts gewechselt werden. Alternativ kann auch mit einem Doppelklick auf die Rechnung das jeweilige Konto geöffnet werden.

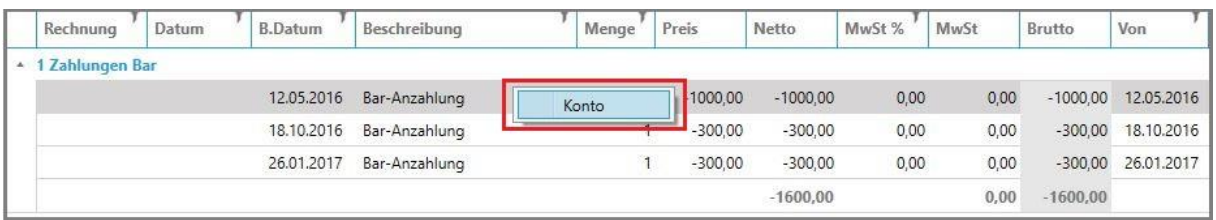

## <span id="page-26-1"></span>9.2 Nicht verrechneter Umsatz

Mit dieser Liste wird der noch nicht verrechnete Umsatz dargestellt. Alle Artikel, die noch nicht auf einer formellen Rechnung abgedruckt und signiert worden sind, werden hier aufgelistet.

#### <span id="page-26-2"></span>9.2.1 Öffnen der Liste

Diese Liste wird unter "Sonder-Listen"  $\rightarrow$  "Nicht verrechneter Umsatz" generiert.

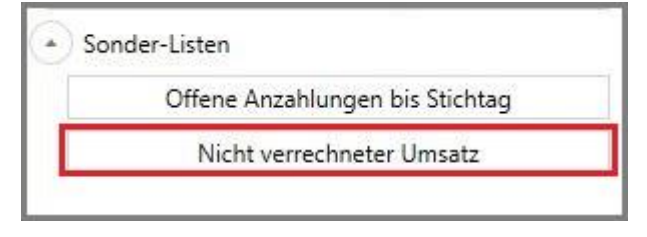

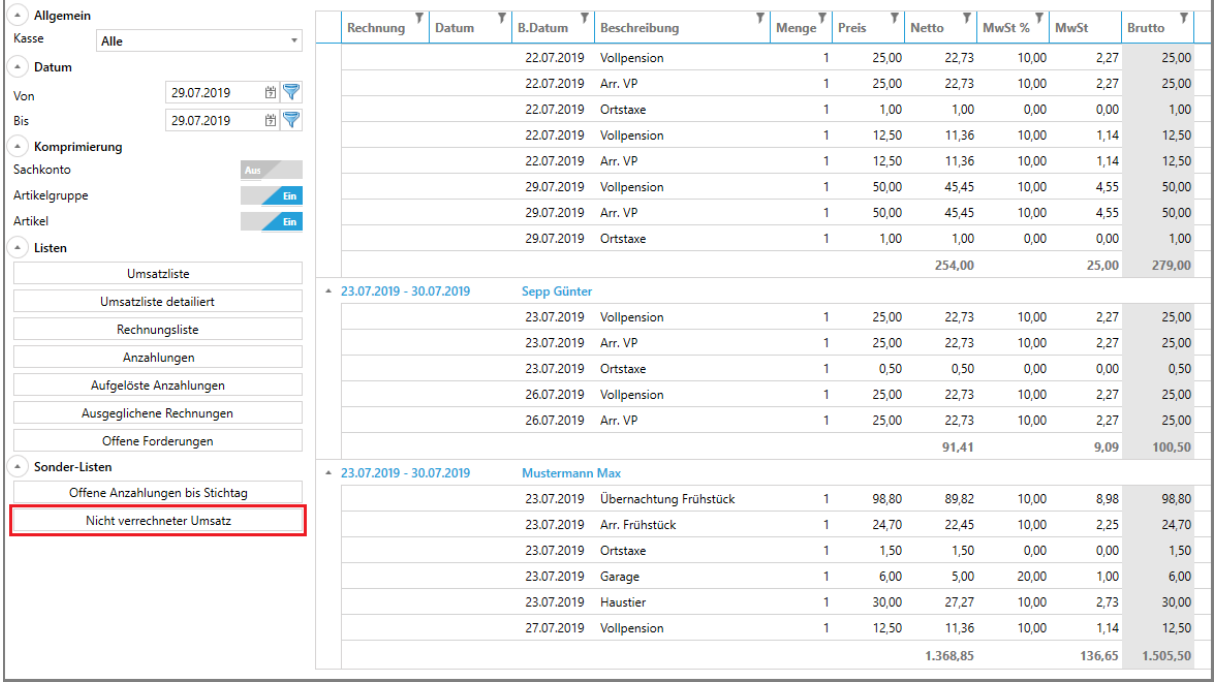

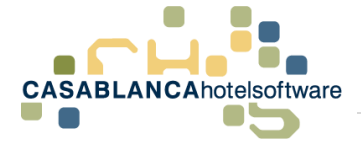

- Rechnung: Rechnungsnummer
- Datum: Erstelldatum der Rechnung
- B.Datum: Buchungsdatum
- Beschreibung: Name der Leistung
- Menge: Menge der Leistung
- Preis: Einzelpreis
- Netto: Preis netto (Brutto abzüglich Steuer)
- MwSt %: Mehrwertsteuer in Prozent
- MwSt: Mehrwertsteuer numerisch
- Brutto: Preis brutto (Netto zuzüglich Steuer)

#### <span id="page-27-0"></span>9.2.2 Konto öffnen

Direkt in der Liste "Offene Anzahlung bis Stichtag" kann mit Rechtsklick  $\rightarrow$  "Konto" auf das Konto des Gasts gewechselt werden. Alternativ kann das Konto auch mit einem Doppelklick werden.

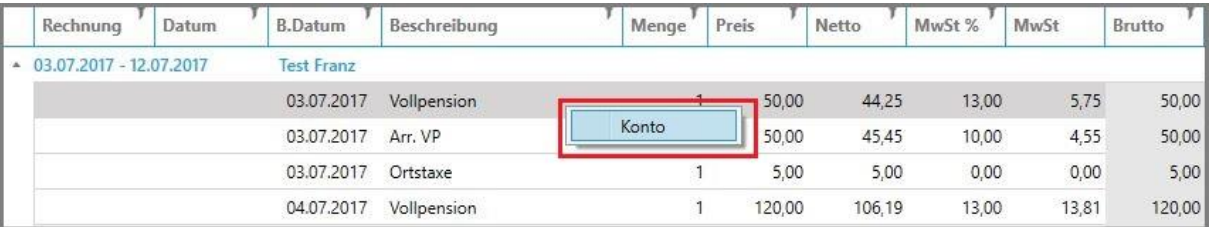

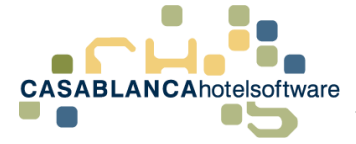

## <span id="page-28-0"></span>10 Kassa-Umsätze (Kassa-Schnittstelle)

Mit einer eingerichteten Kassa-Schnittstelle wird der Zimmertransfer der Restaurant Kassa separat ausgewiesen. Leistungen die aufs Zimmer gebucht wurden (Restaurant- / Zimmer-Transfer), werden auf der Umsatzliste im Punkt 1.3 dargestellt. (Nach Rechnungsdatum)

Falls die Kellner Umsatz Schnittstelle eingerichtet wurde, wird der Umsatz im Punkt 3 und 4 dargestellt. (Nach Buchungsdatum)

## <span id="page-28-1"></span>10.1Restaurant-Transfer

Werden Restaurant Leistungen auf das Zimmer geschrieben, so erscheinen diese einmal unter "1 Erlöse-Hotel" in der Gruppe Restaurant-Transfer

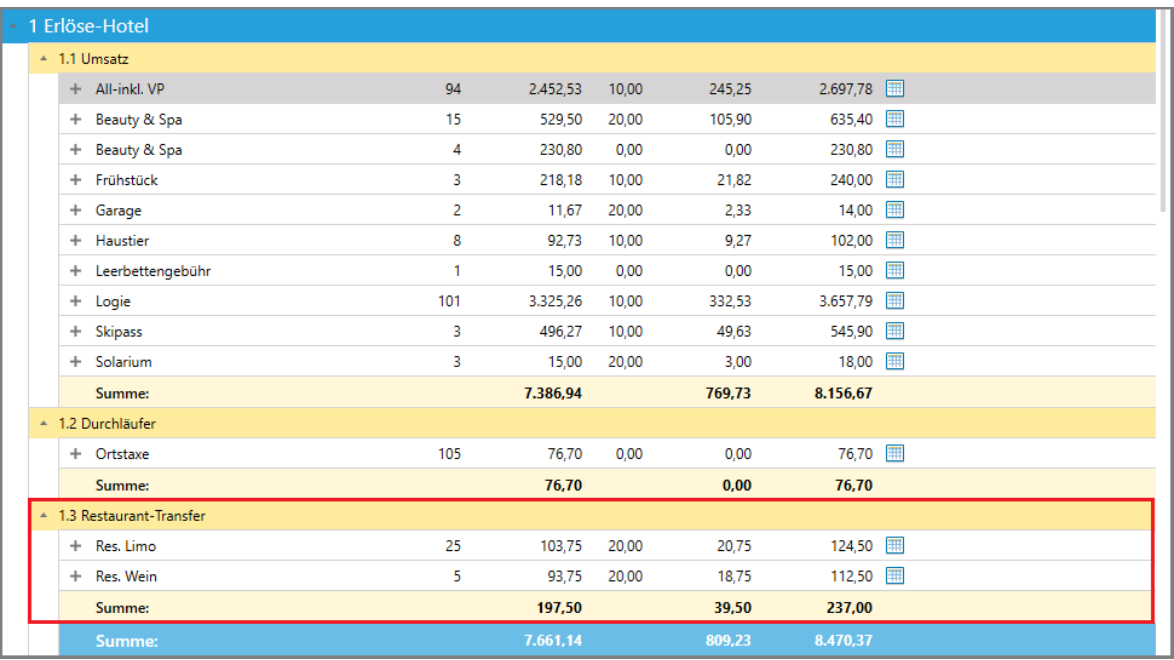

#### und zusätzlich unter 3 Erlöse-Restaurant in der Gruppe Zimmertransfer

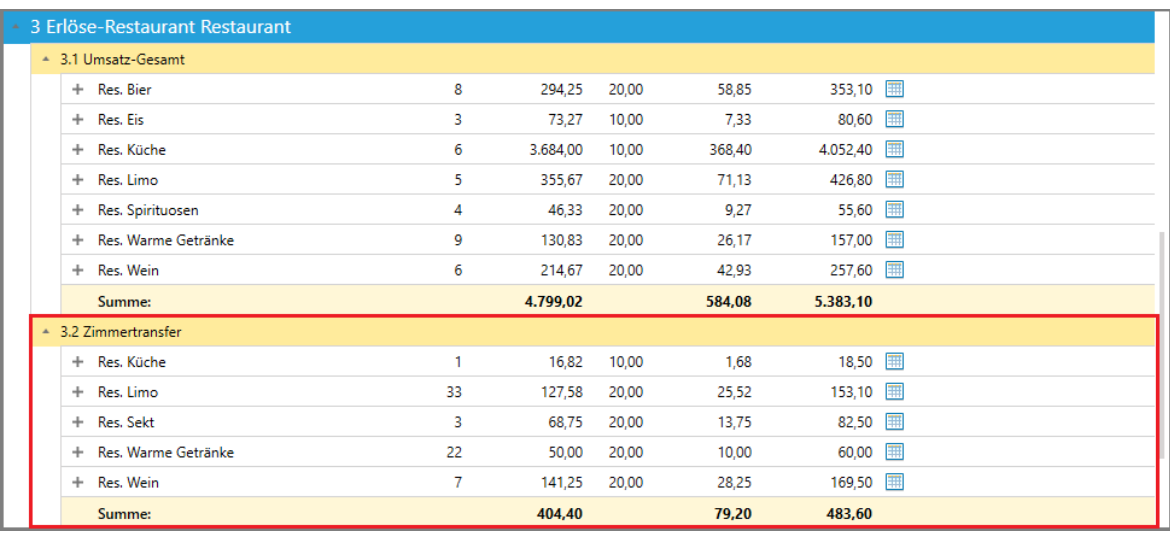

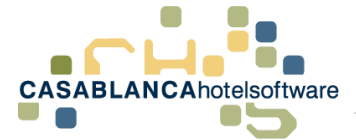

**Achtung**: hier stimmen die Summen nicht überein! Der Grund liegt darin, dass unter 1.3 Restaurant-Transfer alle Leistungen aufscheinen, die im geladenen Zeitraum verrechnet wurden und unter 3.2 Zimmertransfer alle Leistungen aufscheinen, die im geladenen Zeitraum von der Kassa-Schnittstelle kommen.

### <span id="page-29-0"></span>10.2Kellner-Umsatz

Hier werden alle Kellner-Umsätze (nach Buchungsdatum), gruppiert nach

- Umsatz-Gesamt
- Zimmertransfer
- Umsatz ohne Zimmertransfer

aufgelistet und die jeweiligen Spalten summiert.

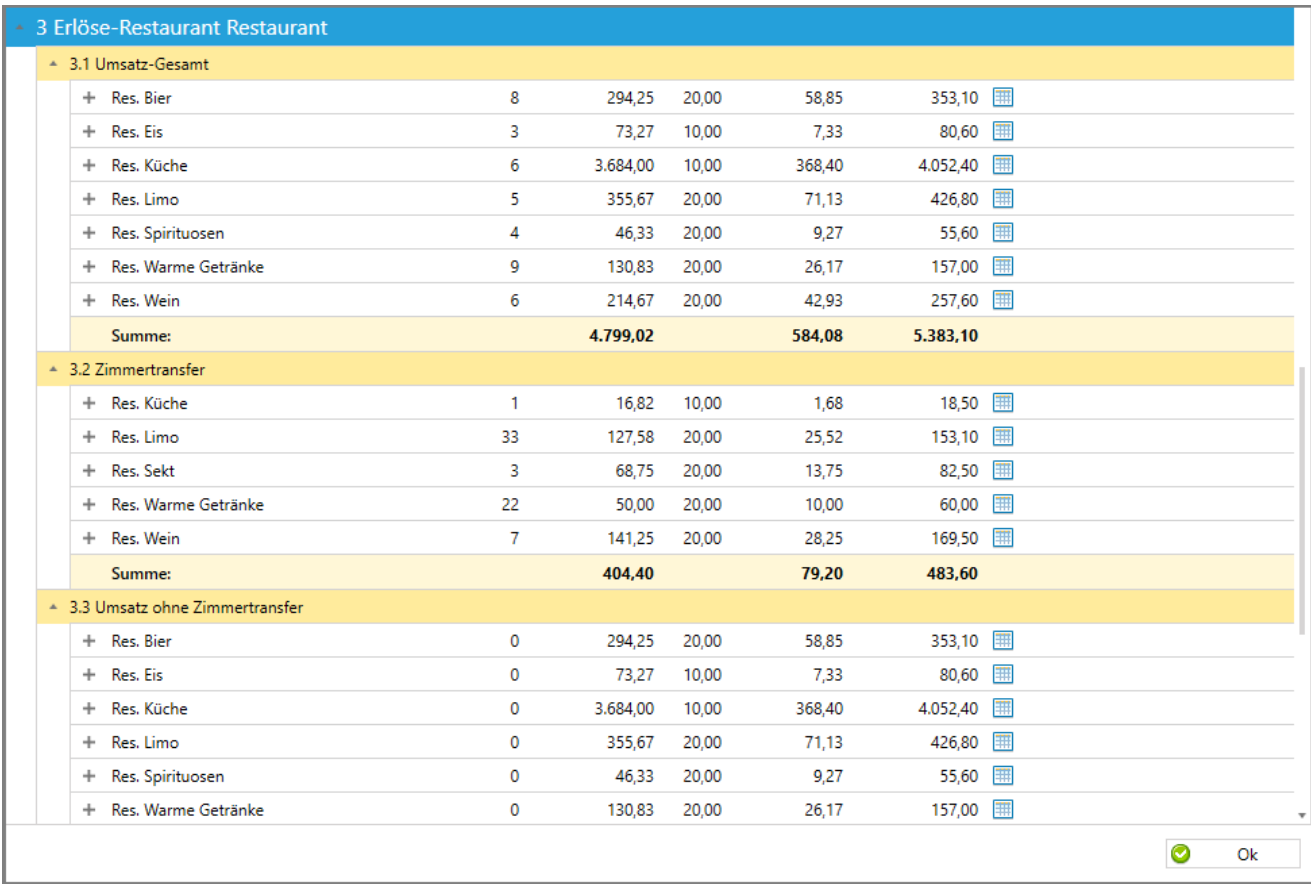

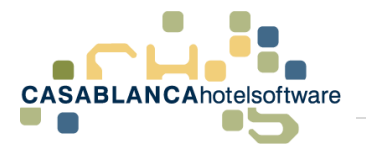

## <span id="page-30-0"></span>11 Profile

### <span id="page-30-1"></span>11.1 Vordefinierte Profile verwenden

In der Umsatzliste gibt es drei vordefinierte Profile, die es erleichtern, einen bestimmten Zeitraum zu laden.

- Aktuelles Monat: Monatserster Montagsletzter des aktuellen Monats
- Vormonat: Monatserster Monatsletzter des Vormonats
- Aktueller Tag: Tag des Aufrufs der Umsatzliste

Diese vordefinierten Profile können einfach aus der Dropdown-Liste ausgewählt werden.

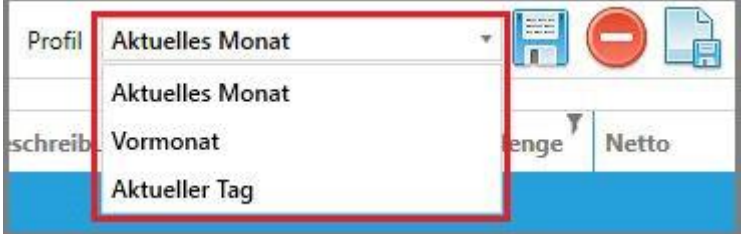

## <span id="page-30-2"></span>11.2 Benutzerdefinierte Profile anlegen

Ggfs. können Sie auch selber Profile anlegen und definieren. Das macht besonders dann Sinn, wenn Sie einen Zeitraum sehr oft brauchen (z.B.: Quartal zur Kontrolle für den Steuerberater).

Um ein neues Profil anzulegen, muss auf diesen Button ("Blatt-Diskette") geklickt werden.

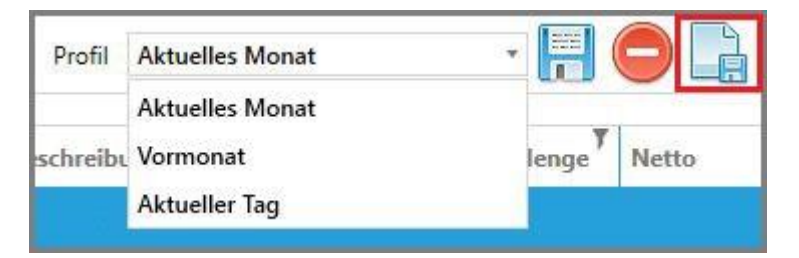

Ein neues Fenster öffnet sich, in dem der Profilname eingetippt werden muss. Der Name wird im Anschluss mit Klick auf "Ok" bestätigt.

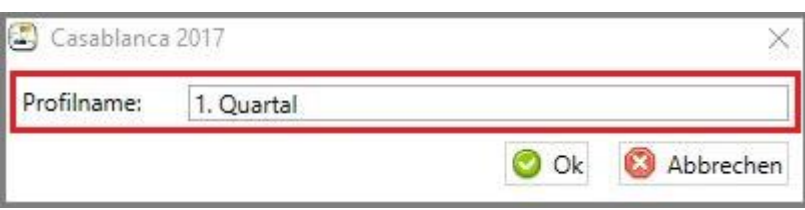

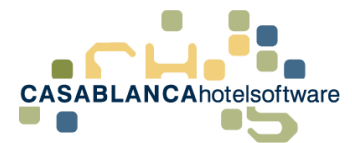

Jetzt folgt die Eingabe der Zeiträume. Diese muss über das "Sieb"-Symbol erfolgen, um die Auswahl dauerhaft im Profil zu speichern.

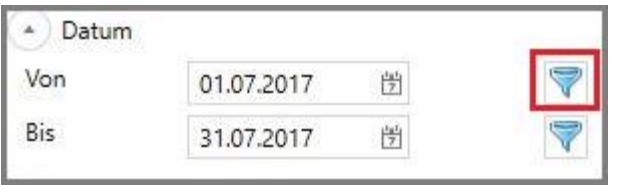

Jetzt muss vom aktuellen Datum zurückgerechnet werden, um das gewünschte Datum festzulegen. (In diesem Beispiel: Aktuelles Monat Juli → Offset "-6" für Jänner)

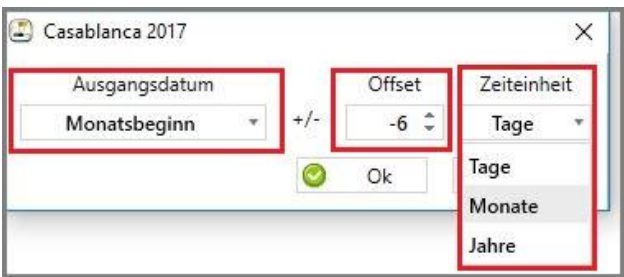

Am Profil hat sich trotz der Eingabe noch nichts verändert, da der Zeitraum erst mit Klick auf den "Speichern"-Button übernommen wird.

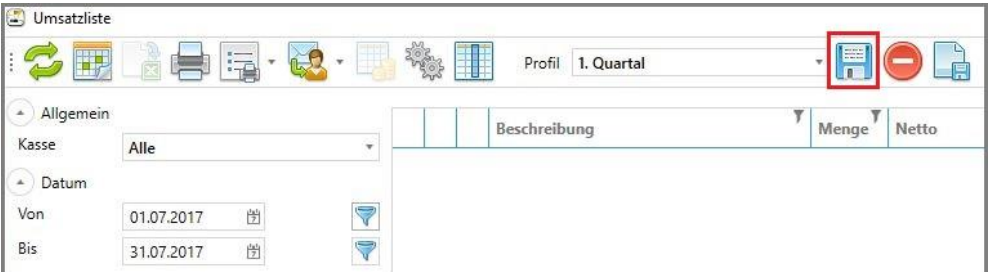

Nun muss noch das Enddatum des Zeitraums definiert werden. Das Prozedere ("Sieb"-Symbol → Offset einstellen, ...) bleibt gleich wie beim Startdatum. Die Auswahl muss dann wieder mit "Ok" bestätigt werden.

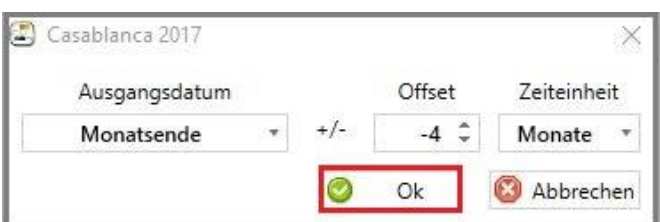

Auch hier werden die Eingaben erst übernommen, nachdem mit dem "Speichern"-Button gesichert wurde.

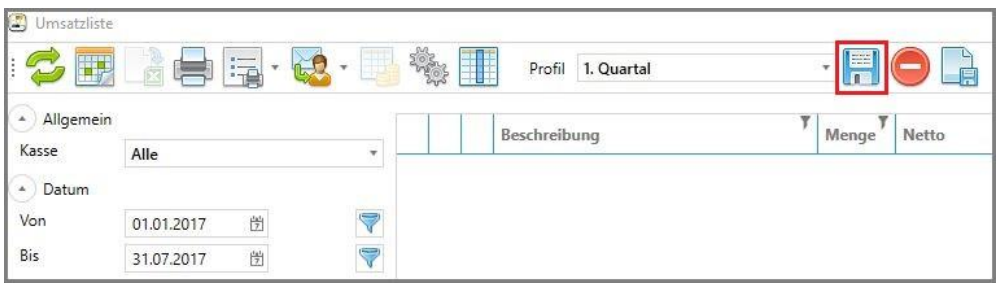

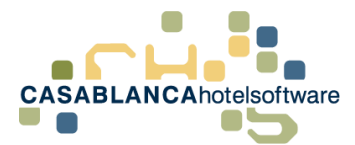

Natürlich können ggfs. auch die Kassen- und Komprimierungseinstellungen im angelegten Profil abgespeichert werden. Dazu einfach die gewünschten Einstellungen treffen und mit dem "Disketten"-Symbol sichern.

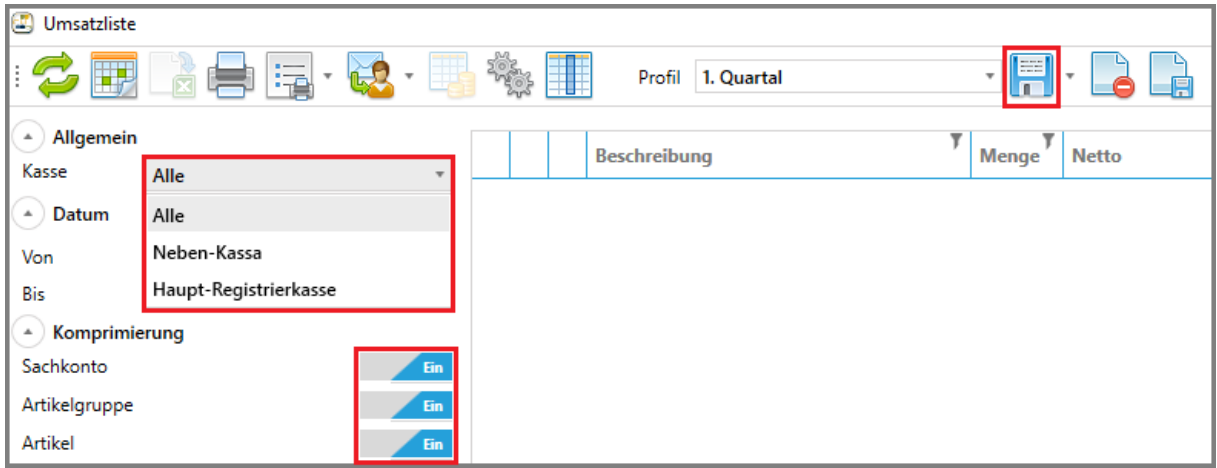

Das Profil ist nun fertig angelegt und kann künftig über die Dropdown-Liste "Profil" ausgewählt werden.

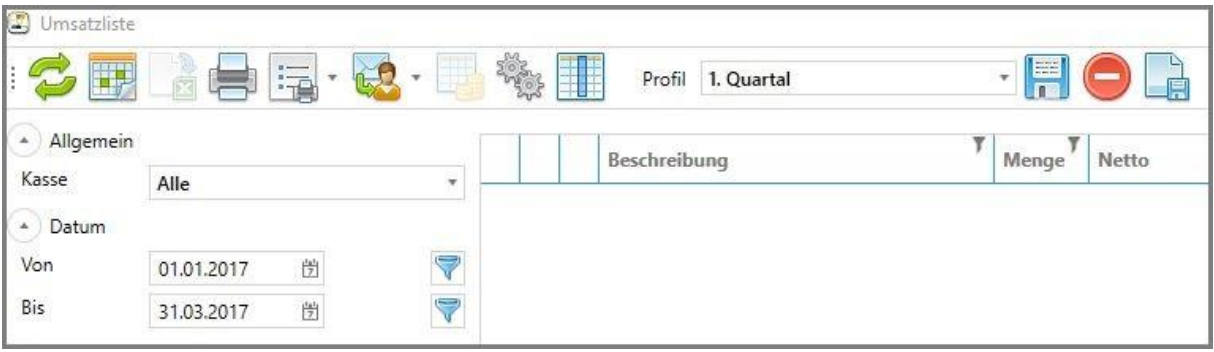

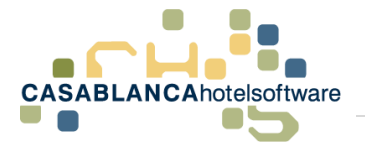

## <span id="page-33-0"></span>12 Listen an den Steuerberater/per Mail versenden

Mit diesem Button können ausgewählte Listen per Mail versendet werden.

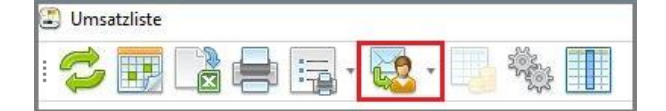

Mit Klick auf den Pfeil wird eine Dropdown-Liste eingeblendet, wo ausgewählt werden kann, welche Liste per Mail versendet werden sollen.

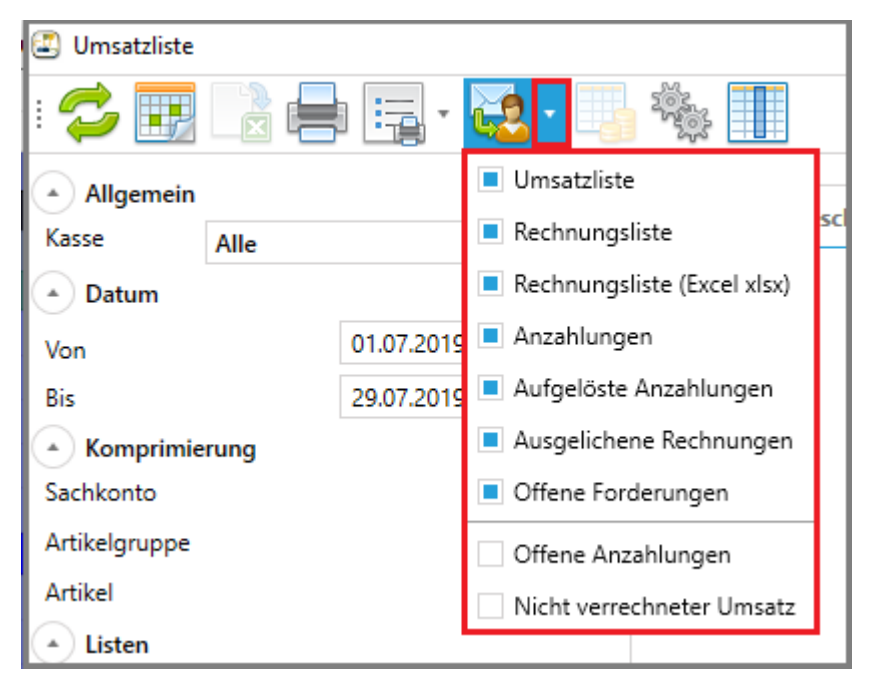

Nachdem die gewünschten Listen ausgewählt wurden, muss auf das "E-Mail"-Symbol geklickt werden.

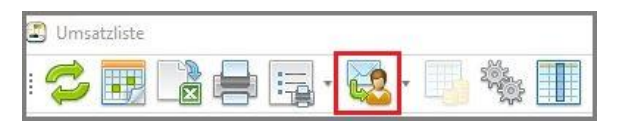

Im Anschluss wird automatisch eine Mail generiert, in der die Listen bereits als Anhang hinzugefügt wurden. Als Betreff der Mail wir automatisch "Umsatzberichte, Zeitraum und Mandant" definiert. (Bsp.: Umsatzberichte 01.01.2017-31.01.2017 (Casablanca 6491 Schönwies))

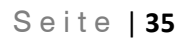

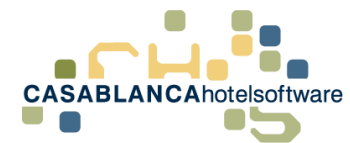

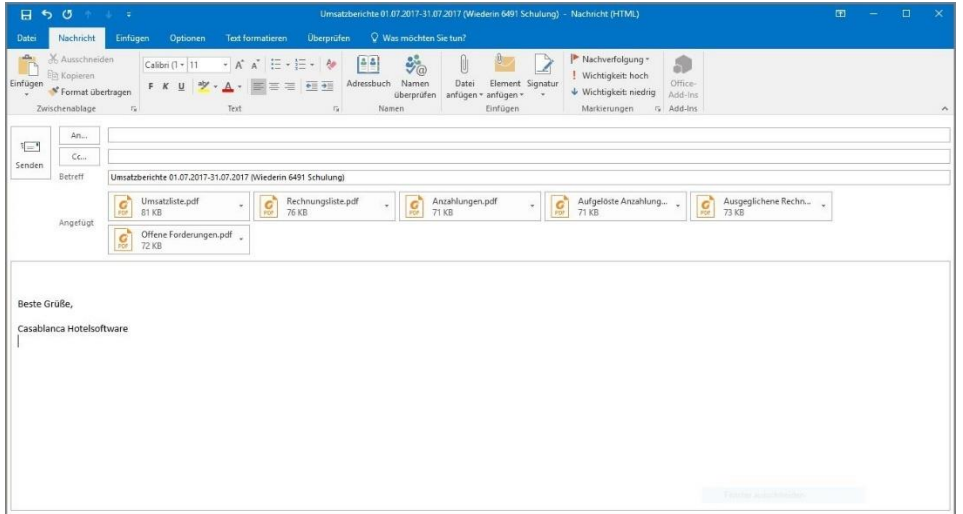

## <span id="page-34-0"></span>13 Listen exportieren

Mit diesem Button kann die aktuell generierte Liste als Excel-Datei exportiert und abgespeichert werden.

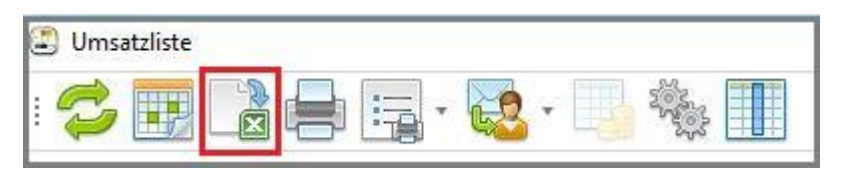

Nach Klick auf den Button muss ein Speicherort gewählt werden. Die Liste wird dann mit Klick auf "Speichern" am gewünschten Ort gesichert.

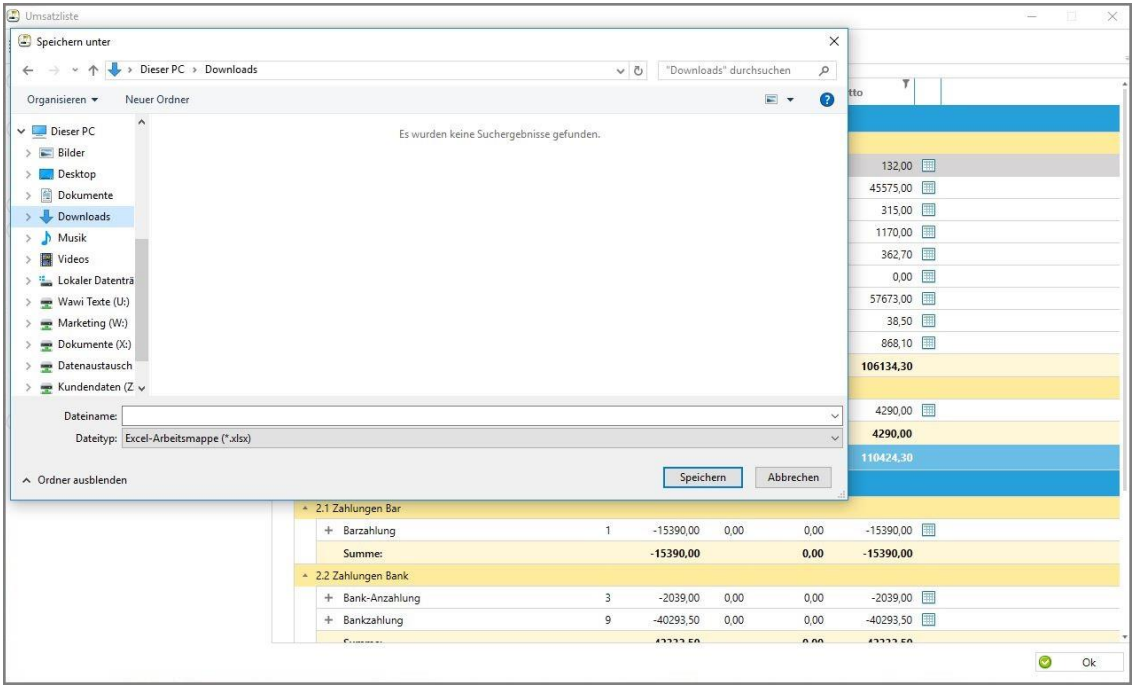

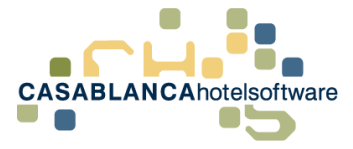

## <span id="page-35-0"></span>14 Listen ausdrucken

### <span id="page-35-1"></span>14.1 Aktuelle Liste ausdrucken

Mit diesem Button kann die aktuell generierte Liste ausgedruckt werden. (ACHTUNG! Eine Ausnahme ist hier die "Umsatzliste detailliert"! Diese hat zu viele Spalten zum Direktdruck. Soll diese Liste dennoch gedruckt werden, muss diese als Excel-Datei exportiert und dann gedruckt werden.)

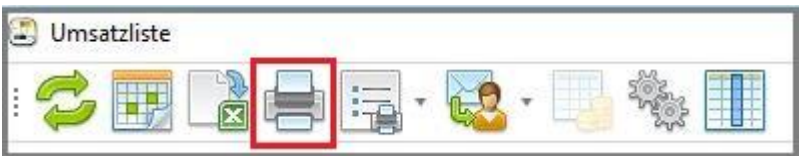

Vor dem Druck wird noch eine Druckvorschau eingeblendet, bei der Druck(er)optionen ausgewählt werden können.

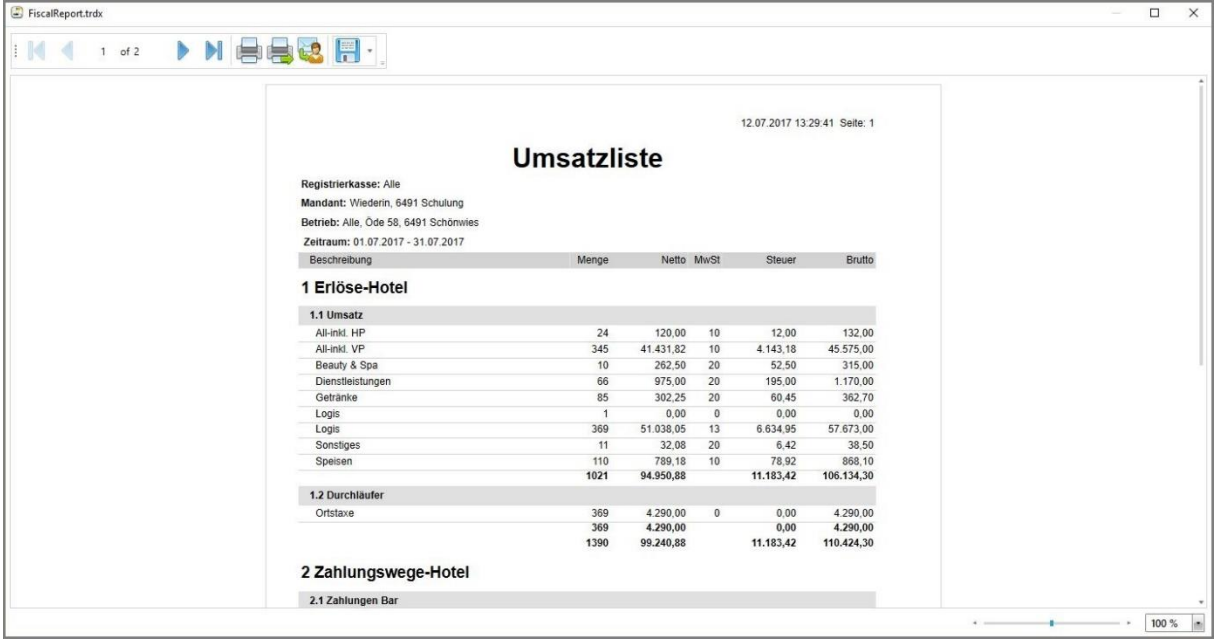

Weiters kann die Vorschau per Mail weitergeleitet oder abgespeichert werden.

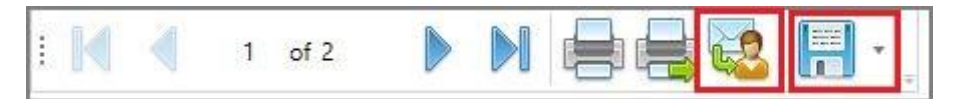

## <span id="page-35-2"></span>14.2 Mehrere Listen gleichzeitig drucken

Mit diesem Button können ausgewählte Listen gleichzeitig gedruckt werden.

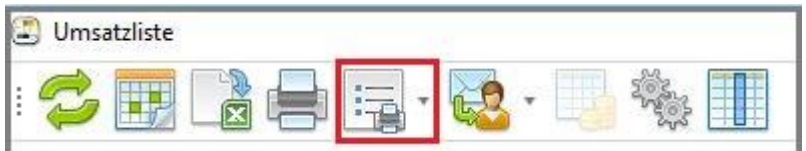

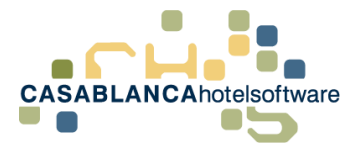

Mit Klick auf den Pfeil nach unten öffnet sich eine Dropdown-Liste, in der alle zu druckenden Listen ausgewählt werden können.

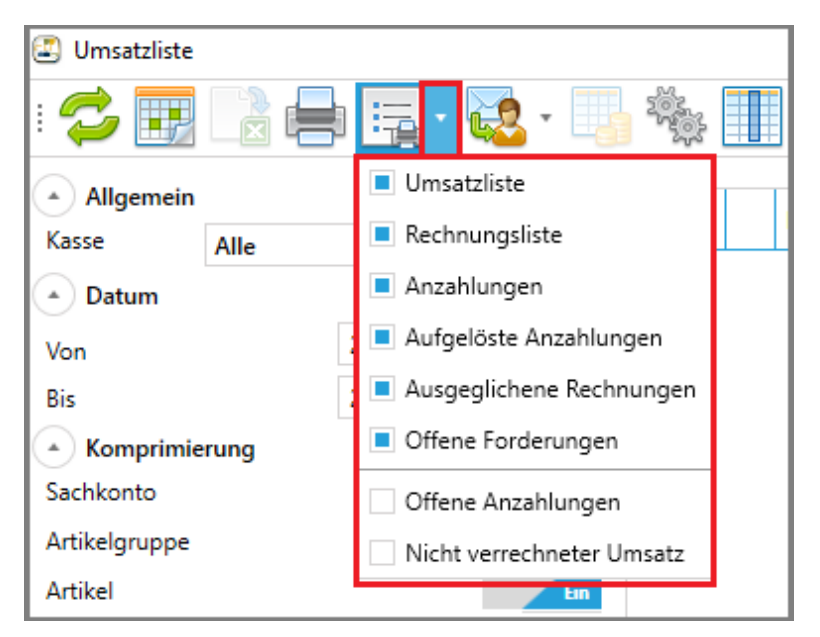

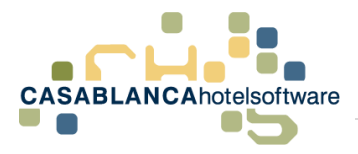

## <span id="page-37-0"></span>15 Buttons/Aktionen allgemein

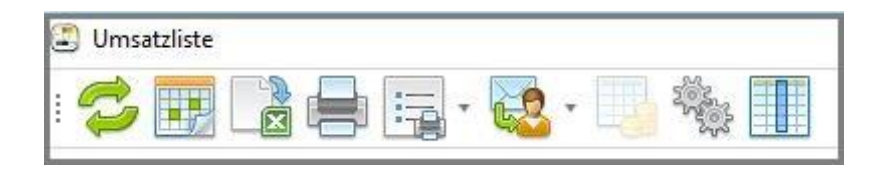

### <span id="page-37-1"></span>15.1,,Aktualisieren"-Button

Die Auswahl (Datumseinstellungen, Komprimierung, Kasse) muss aktualisiert werden, um die gewünschten Daten in der Umsatzliste anzuzeigen (außer die Liste wurde gerade neu generiert  $\rightarrow$  dann ist die Liste automatisch an die Daten angepasst)

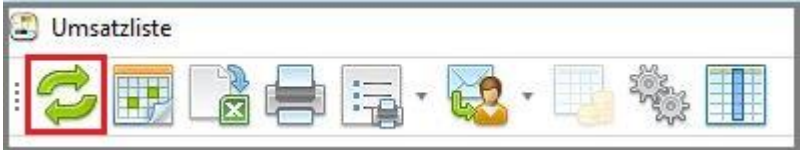

## <span id="page-37-2"></span>15.2 Zeitraum auswählen

Hier kann der Zeitraum eingestellt werden, in dem die Umsatzliste angezeigt werden soll. (Weitere Informationen dazu finden Sie unter Punkt 2.3)

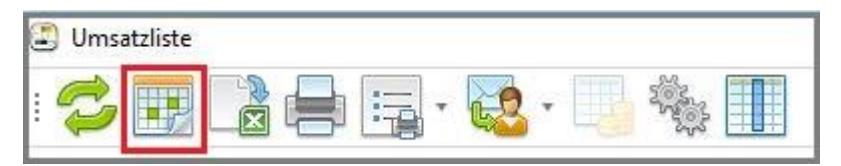

## <span id="page-37-3"></span>15.3 Excel-Export

Mit diesem Button kann die aktuell generierte Liste als Excel Datei exportiert und abgespeichert werden. Es muss nach Klick auf den Button ein Speicherort gewählt werden. (Weitere Informationen dazu finden Sie unter Punkt 12)

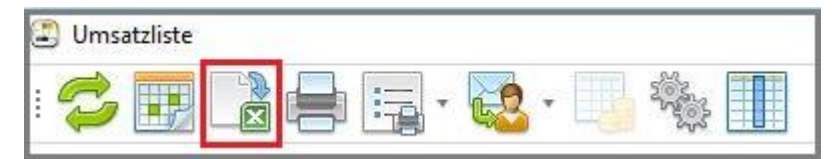

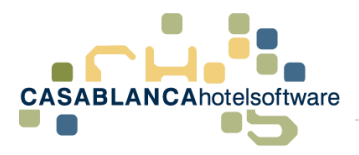

### <span id="page-38-0"></span>15.4 Ausdruck

Mit diesem Button kann die aktuell generierte Liste ausgedruckt werden.

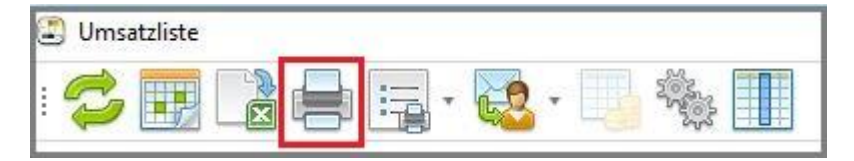

Vor dem Druck wird noch eine Druckvorschau eingeblendet, bei der Druckoptionen ausgewählt werden können. Weiters kann die Vorschau per Mail weitergeleitet oder abgespeichert werden. (Weitere Informationen dazu finden Sie unter Punkt 13)

## <span id="page-38-1"></span>15.5 Ausgewählte Listen drucken

Mit diesem Button können ausgewählte Listen gleichzeitig gedruckt werden. (Weitere Informationen dazu finden Sie unter Punkt 13)

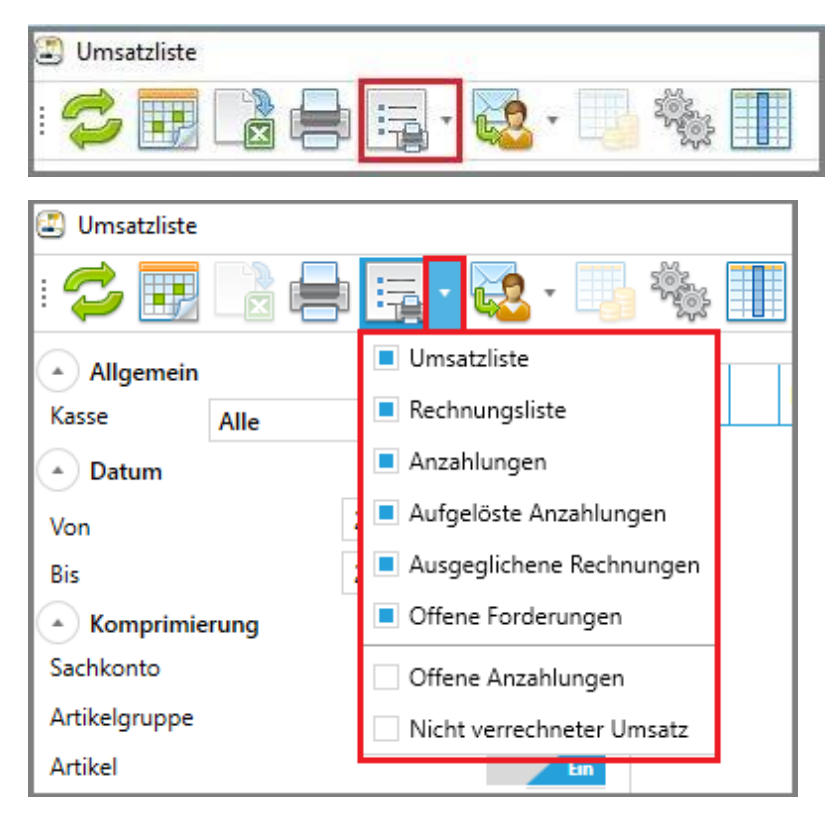

## <span id="page-38-2"></span>15.6 Ausgewählte Listen per E-Mail versenden

Mit diesem Button können ausgewählte Listen per Mail versendet werden. (Weitere Informationen dazu finden Sie unter Punkt 11)

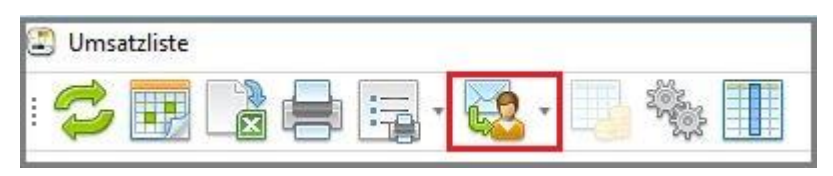

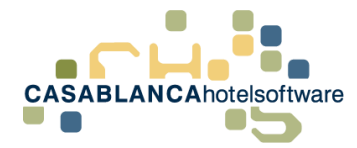

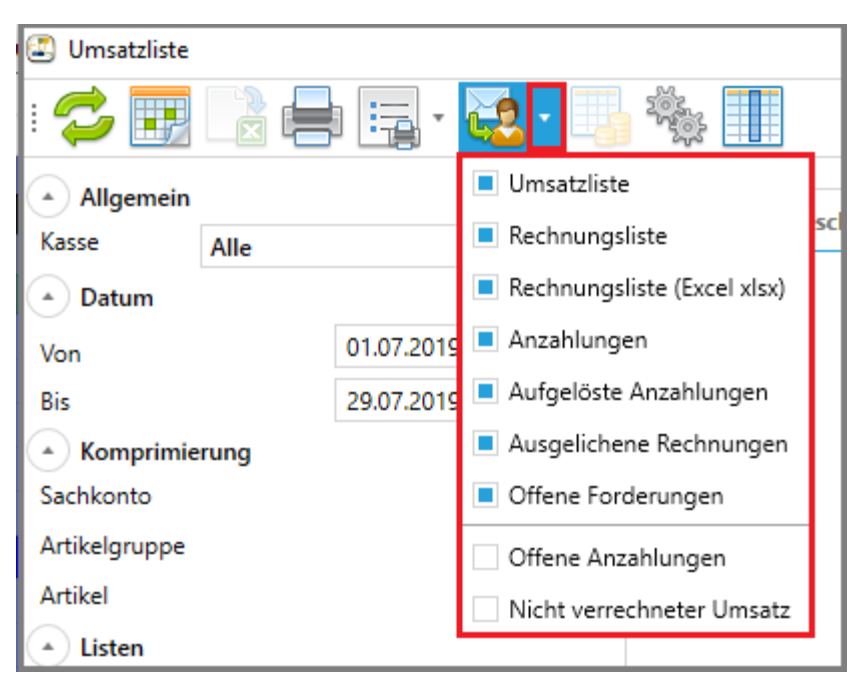

### <span id="page-39-0"></span>15.7 Einstellungen

Mit diesem Button können verschiedene grundlegende Einstellungen getroffen werden.

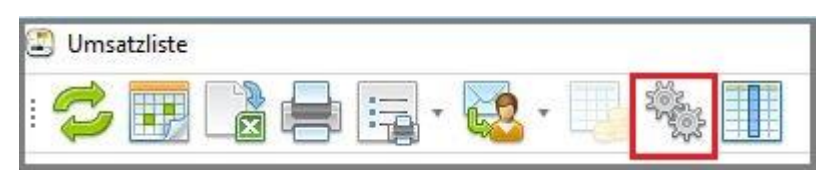

Das Startdatum für die Generierung aller Listen kann eingetragen werden. Weiters kann die Zeit für den Tagesabschluss 1 & 2 festgelegt werden (wichtig für externe Kassensysteme!), sowie die Umsätze und Durchläufer in der Rechnungsliste getrennt werden.

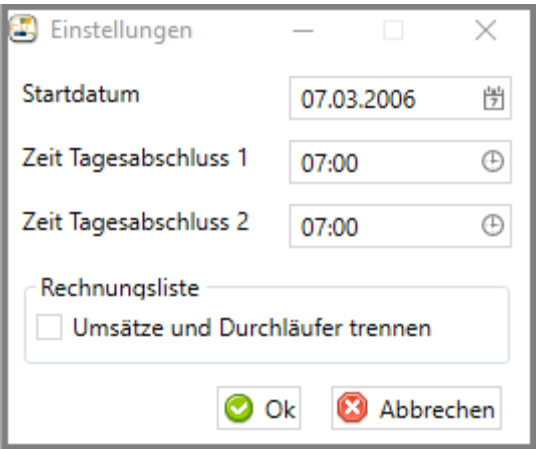

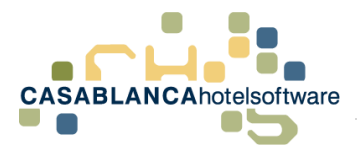

## <span id="page-40-0"></span>15.8 Umsatzvariablen

Mit Klick auf diesen Button können die Umsatzvariablen verwaltet werden.

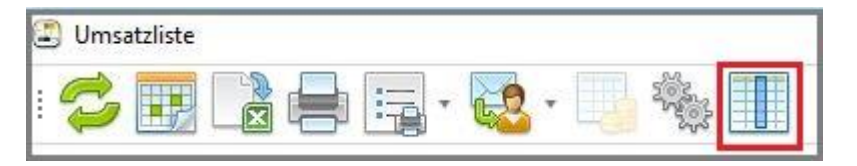

Den vorgegebenen Kategorien können hier Artikelgruppen, Steuersätze und Erlöskonten zugewiesen werden. Diese Einstellungen dienen primär den Finanzbuchhaltungsschnittstellen (RZL, BMD, etc.).

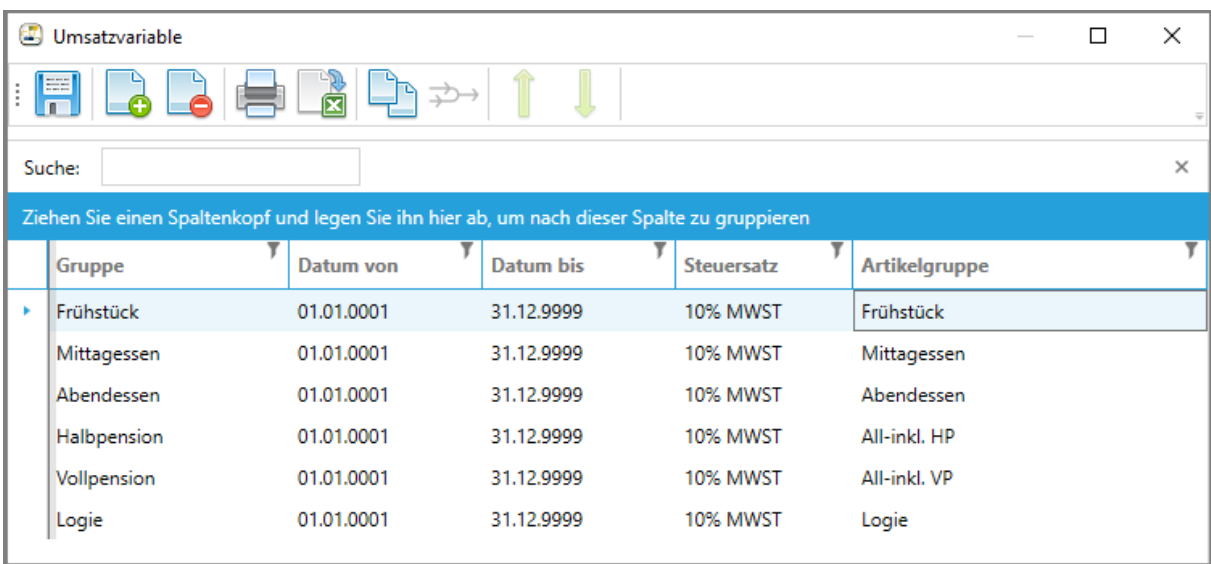

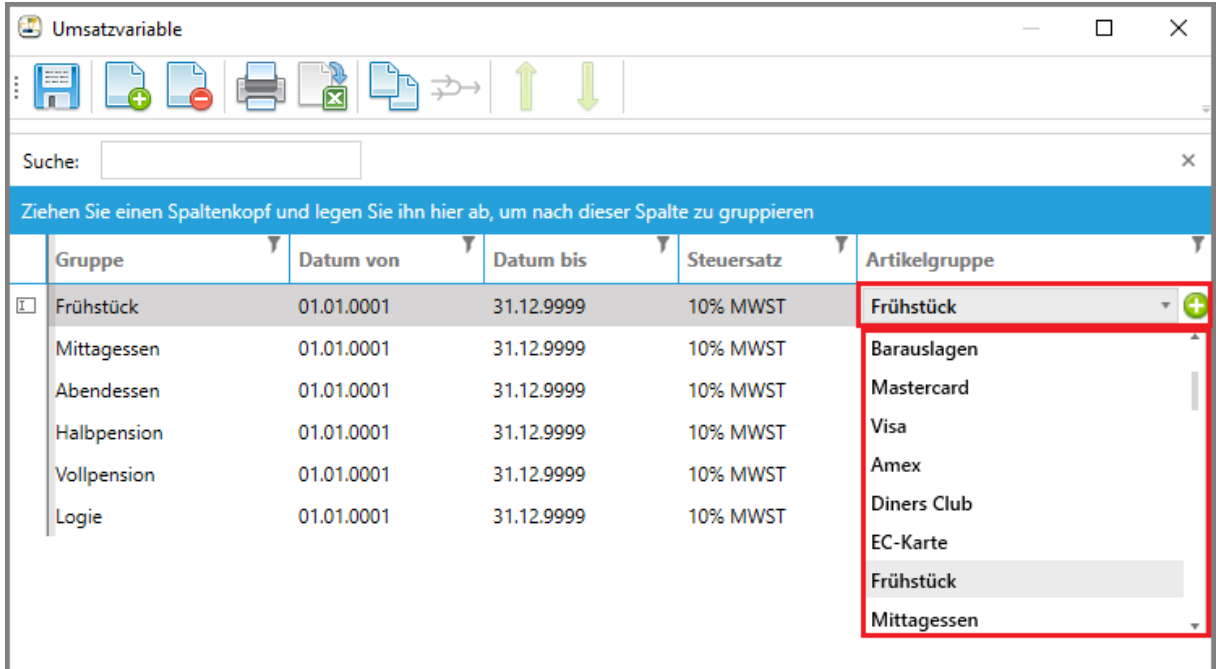

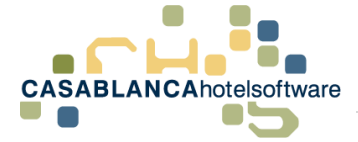

## <span id="page-41-0"></span>16 Listenerklärung für Steuerberater

Alle Listen rund um die Umsatzliste können direkt aus Casablanca exportiert bzw. direkt versendet werden. Im Normalfall erhalten Sie als Steuerberater also eine direkt generierte Liste aus der Casablanca Hotelsoftware.

## <span id="page-41-1"></span>16.1 Umsatzliste

Alle Erlöse und Zahlungswege auf Rechnung werden in der Umsatzliste übersichtlich dargestellt. Oben finden Sie allgemeine Daten (Registrierkasse(n), Mandant, Betrieb, berücksichtigter Zeitraum) zum Unternehmen und zur Umsatzliste.

Die Umsätze werden in Erlöse-Hotel, Zahlungswege-Hotel und falls vorhanden in Erlöse-Restaurant, Zahlungswege-Restaurant unterteilt. Teilweise kann es auch vorkommen, dass Erlöskonten, Artikelgruppen oder Artikel mehrfach dargestellt werden. Dies ist dann der Fall, wenn bei identer Einteilung die Steuersätze abweichen und somit separat aufgelistet werden.

Im Regelfall sollten sich die Erlöse immer mit den Zahlungswegen aufheben (wie in diesem Beispiel der Fall: 110.424,30 & - 110.424,30). Am Ende einer Auflistung werden immer alle Werte zusammensummiert.

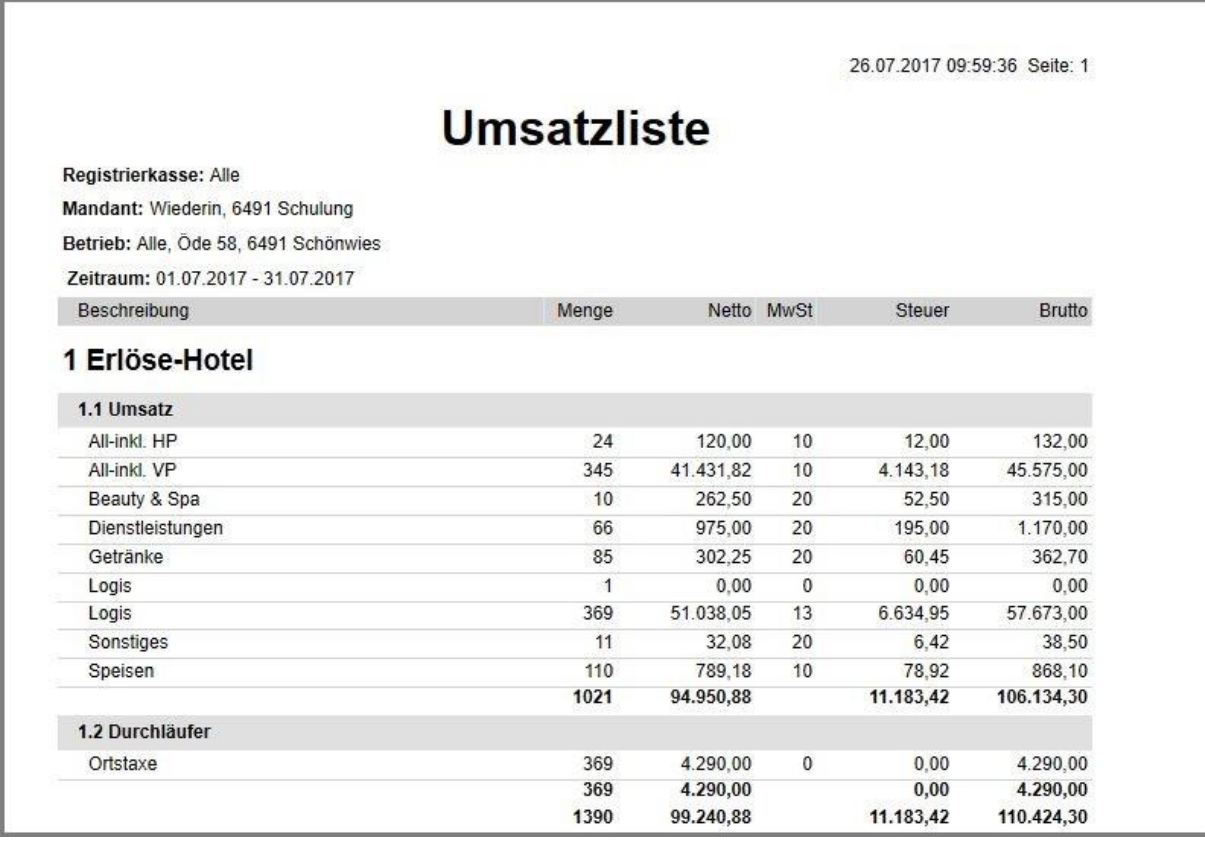

Die Erlöse werden in Umsatz und Durchläufer unterteilt.

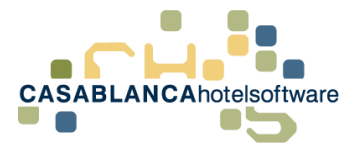

Die Zahlungswege werden in den verschiedenen Zahlungsmöglichkeiten aufgeschlüsselt.

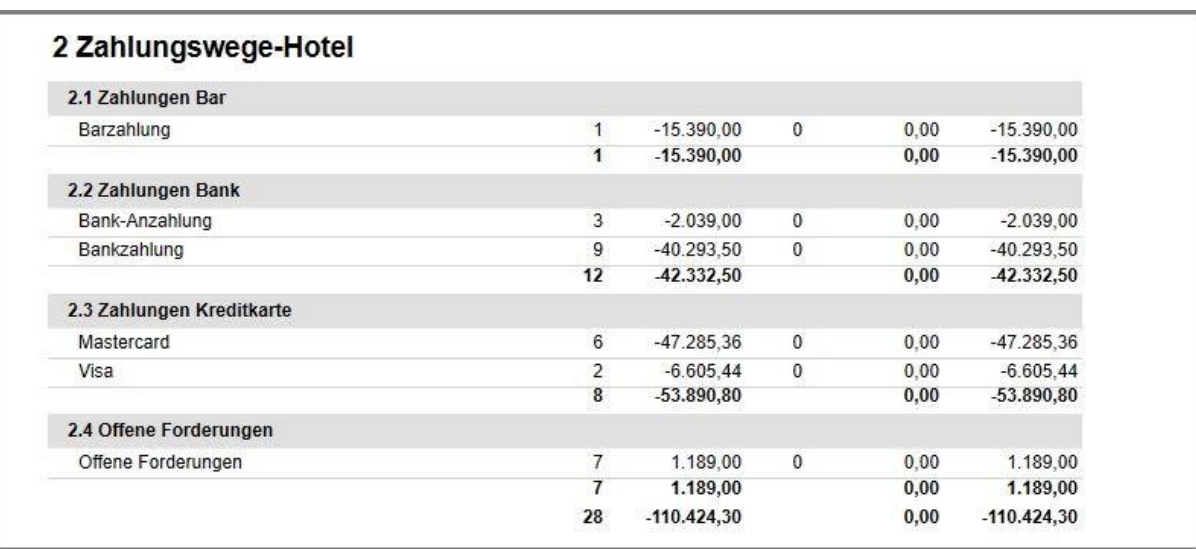

#### Am Ende der Umsatzliste erhalten Sie nochmals eine detaillierte Zusammenfassung.

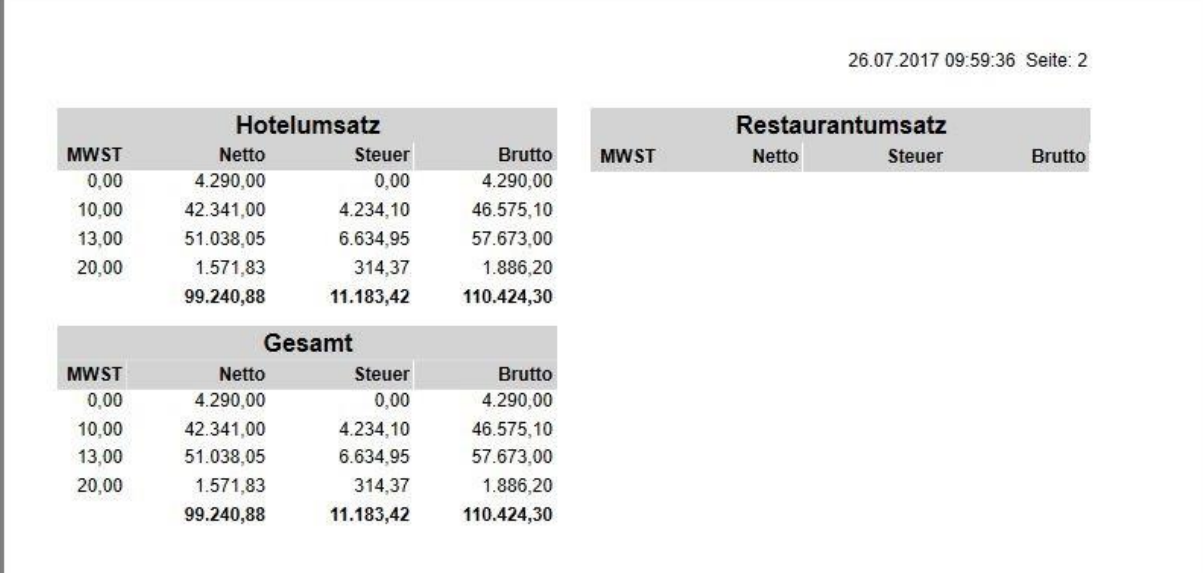

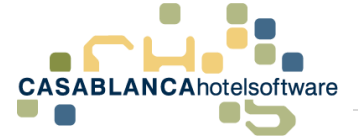

### <span id="page-43-0"></span>16.2 Rechnungsliste

In der Rechnungsliste werden alle Rechnungen (inkl. möglicher dazugehöriger Stornorechnungen) im eingegrenzten Zeitraum dargestellt.

Es werden alle Rechnungsnummern, das Verrechnungsdatum, der Empfänger samt Zahlungsart, alle Prozentsätze und die Summe aufgelistet. Im letzten Feld wird angezeigt, ob noch ein Betrag offen ist.

Ganz unten in der Liste werden wieder alle Beträge aufsummiert und übersichtlich dargestellt.

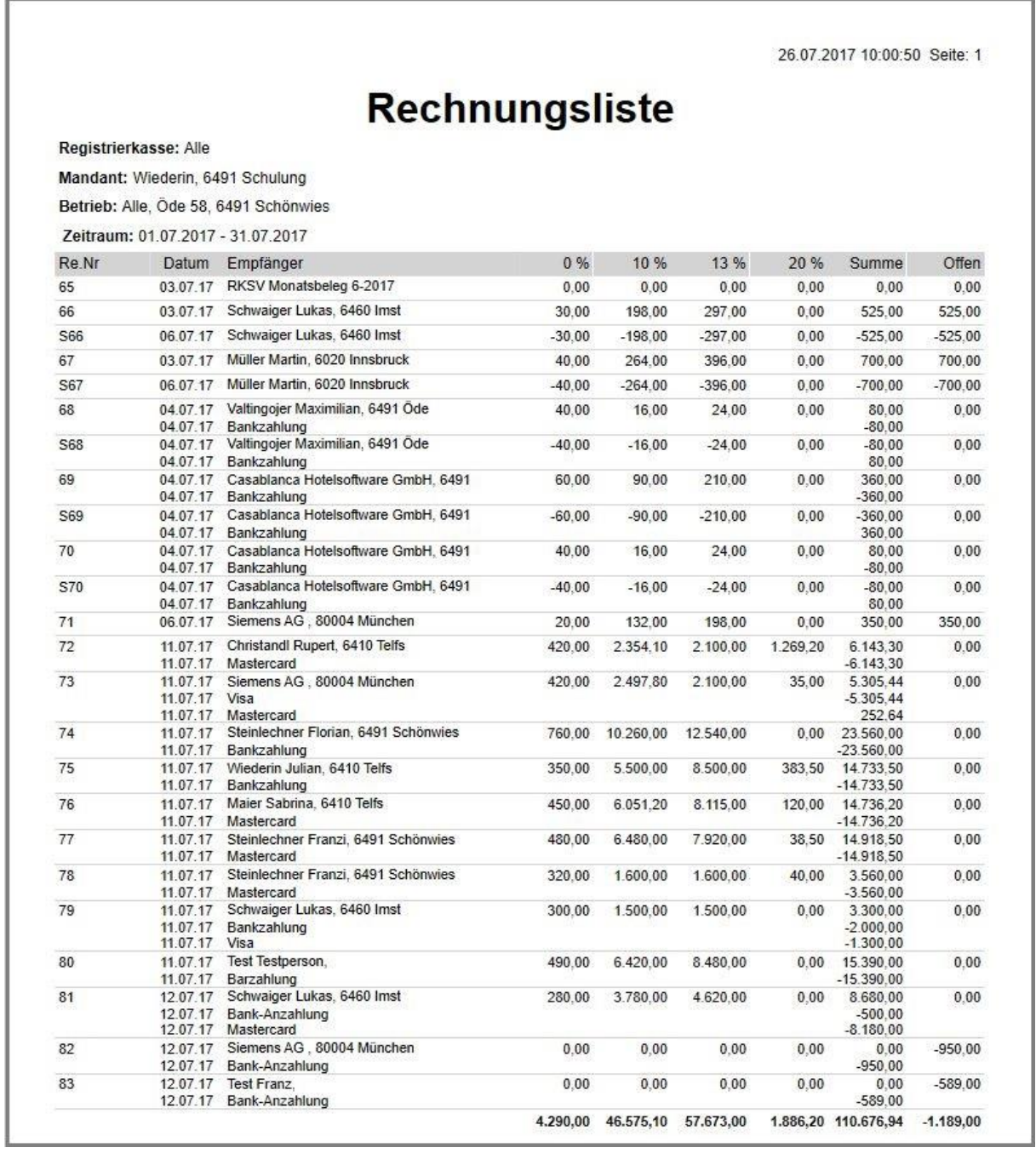

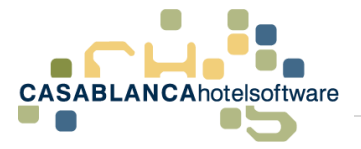

### <span id="page-44-0"></span>16.3 Anzahlungsliste

In der Rechnungsliste werden alle im Zeitraum erstellten Rechnungen (inkl. Stornorechnungen) dargestellt.

Es wird das Buchungsdatum (B.Datum) und falls bereits vorhanden das Rechnungsdatum (R.Datum) aufgelistet. Weiters wird die Rechnungsnummer, die Zahlungsart, der Gast, sowie An- und Abreise berücksichtigt.

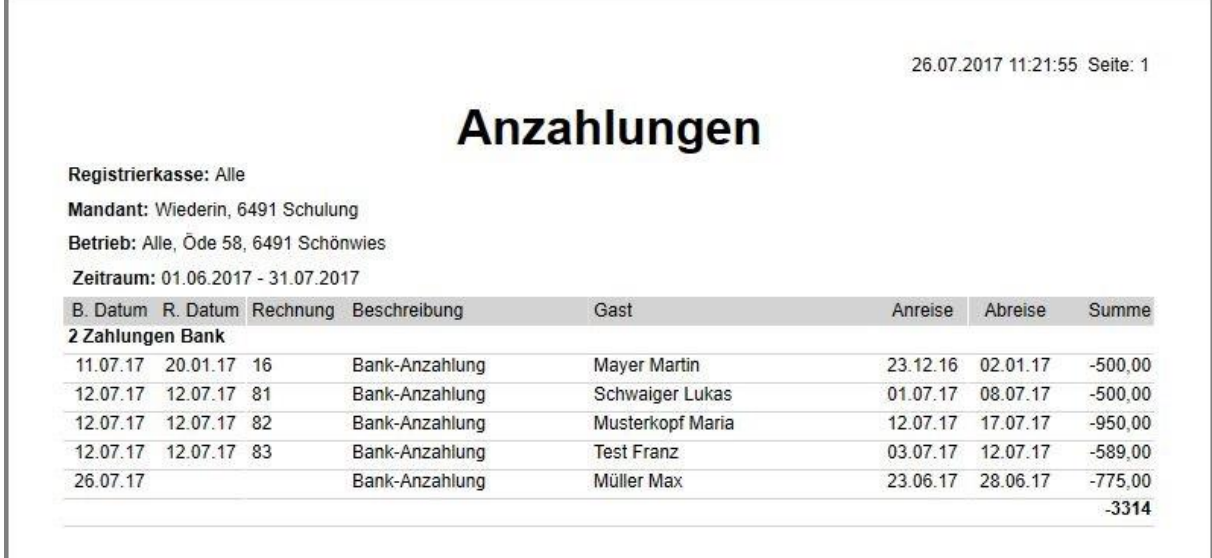

## <span id="page-44-1"></span>16.4 Aufgelöste Anzahlungen Liste

In dieser Liste werden alle Anzahlungen, die bereits verrechnet wurden, angezeigt.

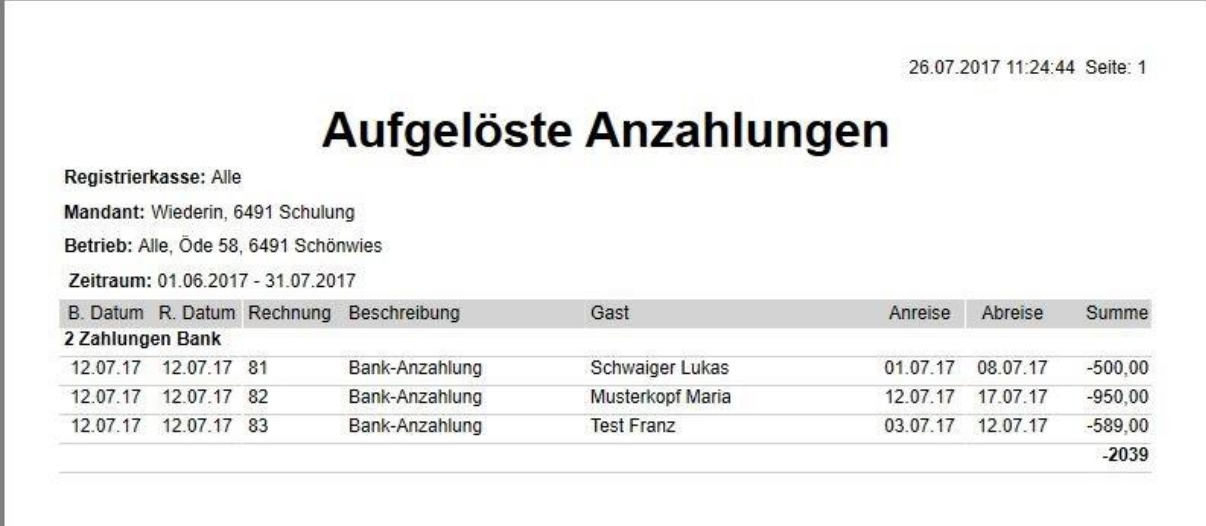

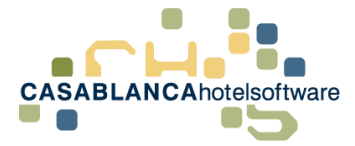

## <span id="page-45-0"></span>16.5 Ausgeglichene Rechnungen Liste

In dieser Liste werden alle offenen Rechnungen, die im gewählten Zeitraum ausgeglichen wurden, dargestellt.

In der Spalte "Datum" wird zuerst das Buchungsdatum (obere Zeile) und dann das Ausgleichsdatum (untere Zeile) angegeben.

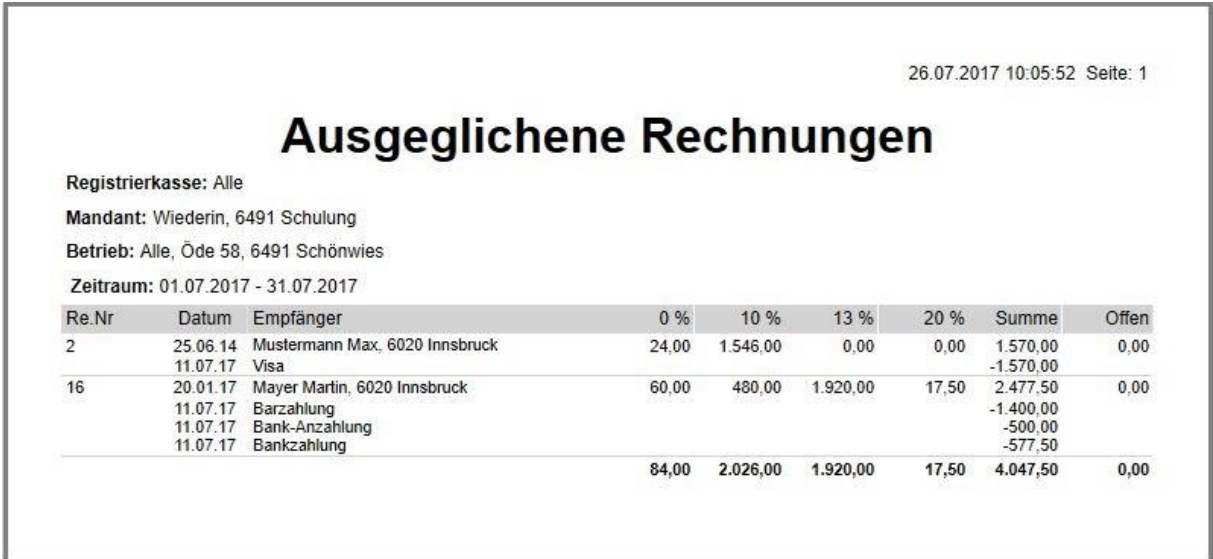

## <span id="page-45-1"></span>16.6 Offene Forderungen Liste

In dieser Liste werden alle Erlöse auf Rechnungen, die noch nicht ausgeglichen sind, dargestellt.

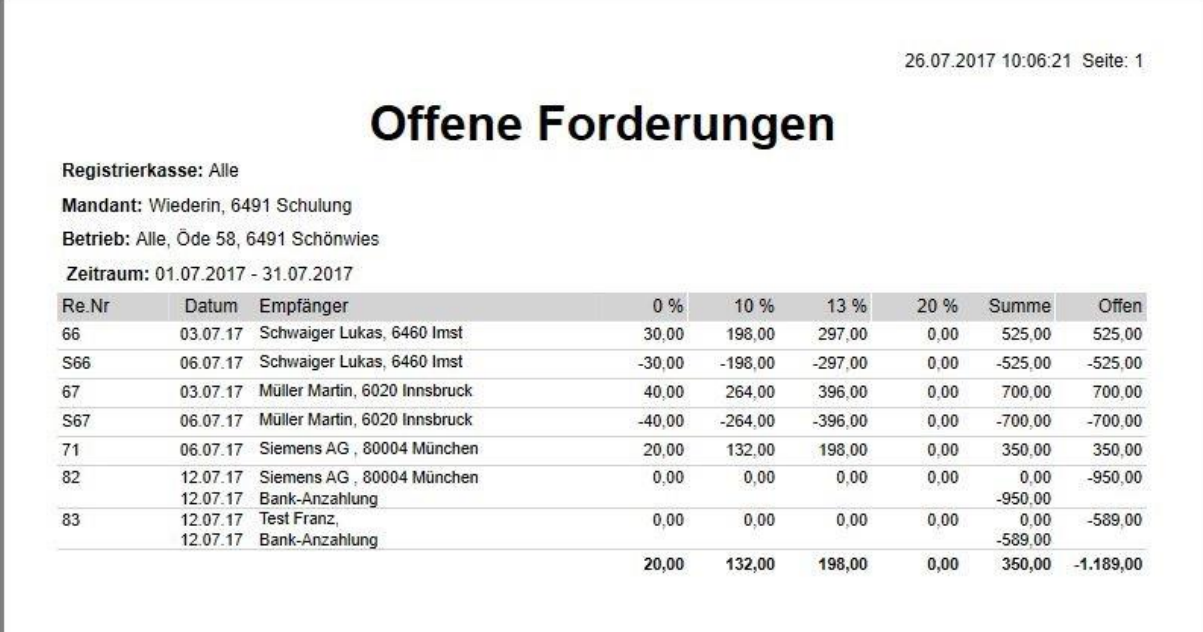

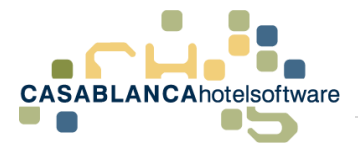

## <span id="page-46-0"></span>16.7 Offene Anzahlungen bis Stichtag Liste

Mit dieser Liste werden alle offenen Anzahlungen dargestellt, die bis zu einem frei wählbaren Stichtag nicht verrechnet wurden.

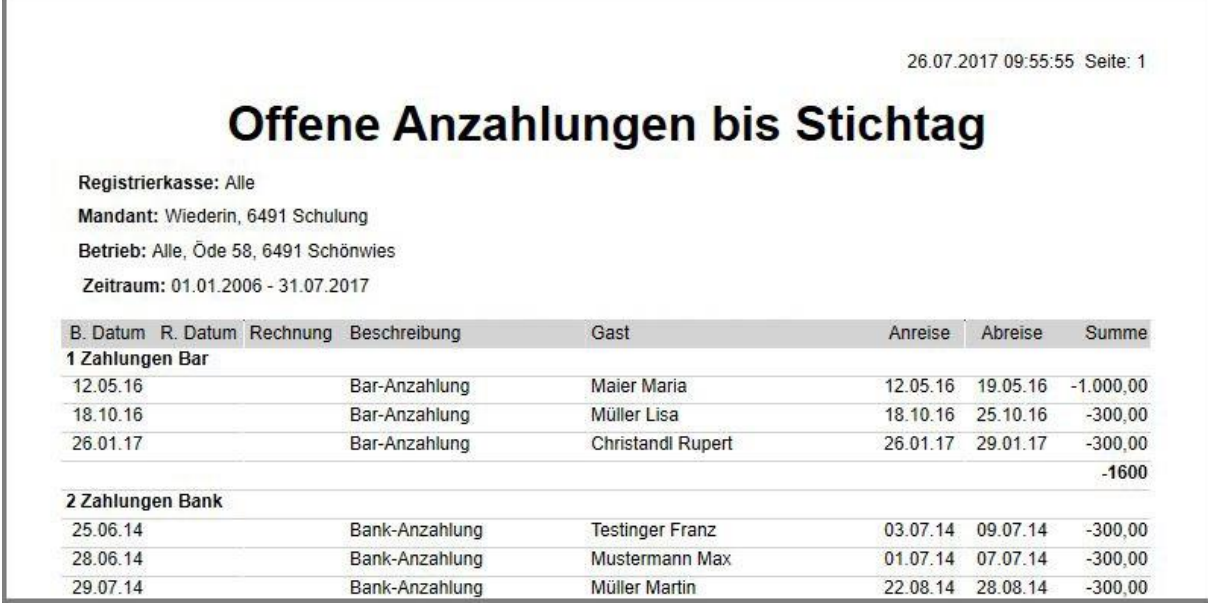

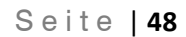

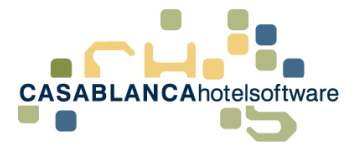

## <span id="page-47-0"></span>16.8 Nicht verrechneter Umsatz Liste

Mit dieser Liste wird der noch nicht verrechnete Umsatz dargestellt. Alle Artikel, die noch nicht auf einer formellen Rechnung abgedruckt und signiert worden sind, werden aufgelistet.

Ganz unten in der Liste wird wieder der komplette nicht verrechnete Umsatz aufgeschlüsselt und aufsummiert.

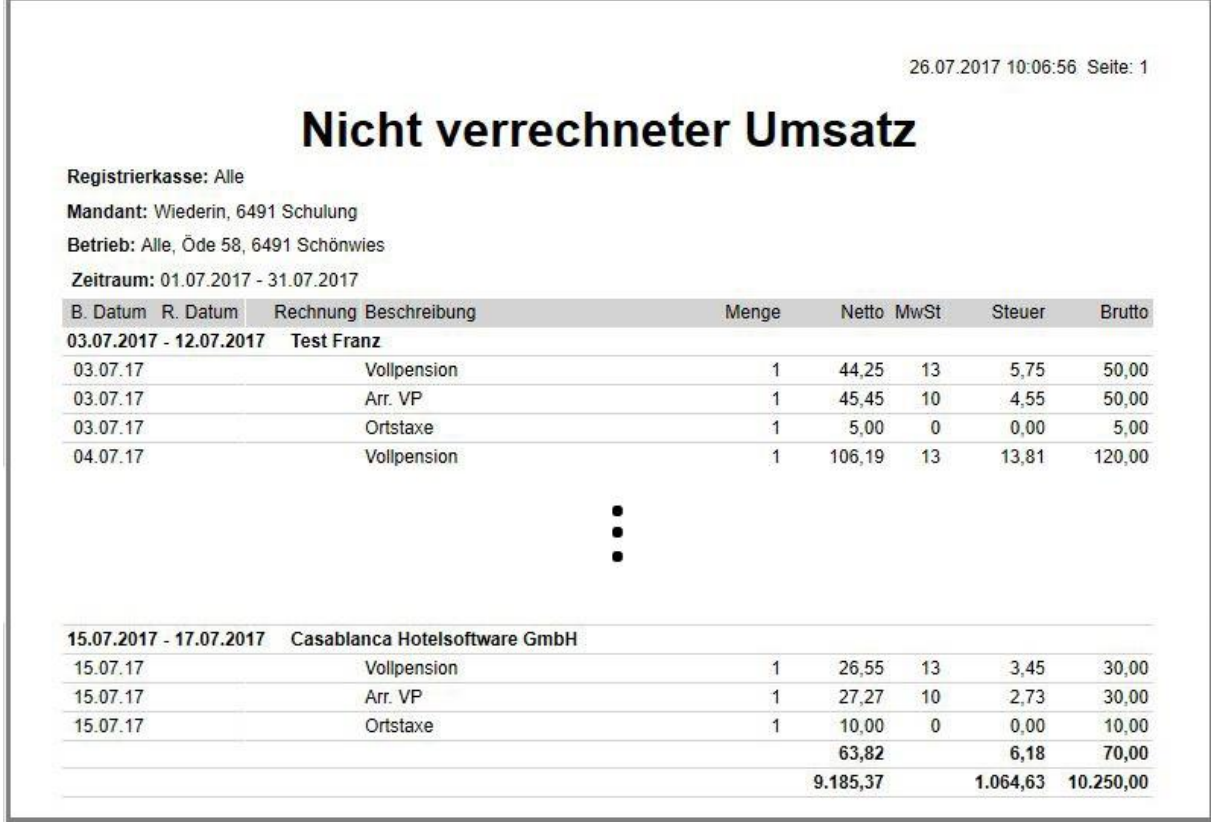

- Aufenthaltszeitraum: An- bis Abreisedatum
- Name des Gasts
- B.Datum: Buchungsdatum
- Beschreibung der Leistungen
- Menge
- Netto: Preis/Wert netto
- MwSt.: Mehrwertsteuer
- Steuer: Steuer numerisch
- Brutto: Preis/Wert brutto